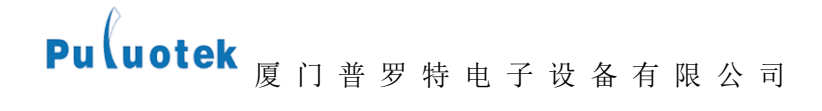

## 低压无功补偿电容器

## 使用说明书

## 厦门普罗特电子有限公司

otel

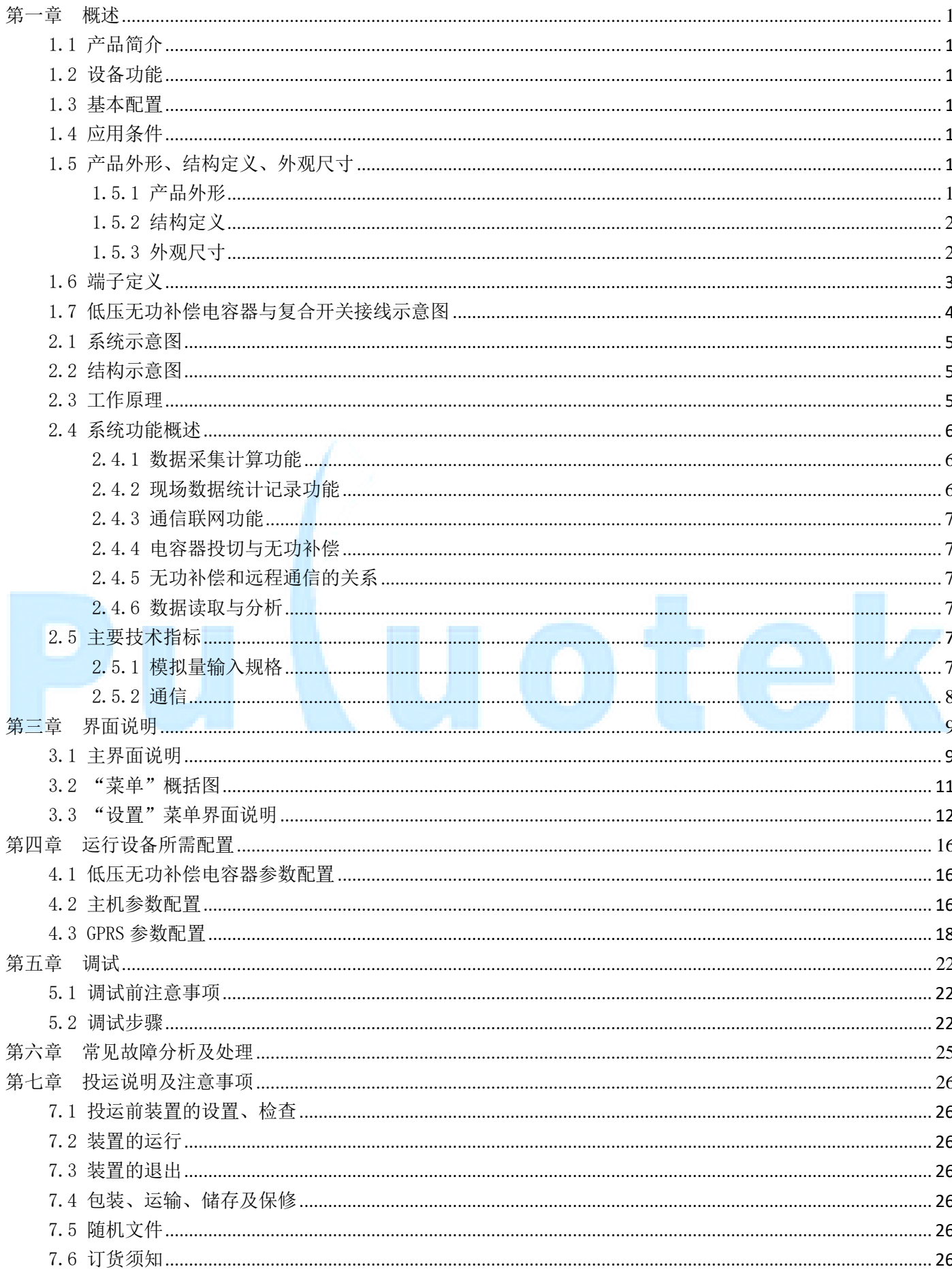

<span id="page-2-0"></span>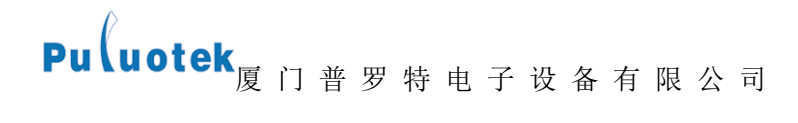

## 第一章 概述

## <span id="page-2-1"></span>1.1 产品简介

低压无功补偿电容器,它是基于模块化设计思想、先进的数字信号处理技术和高速工业网络技术研制的一种 集数据采集、通信、无功补偿、电网参数分析等功能于一体的新一代微机型配电控制器,适用于交流 0.4kV、50Hz 低压配电系统的监测及无功补偿控制。

## <span id="page-2-2"></span>1.2 设备功能

- 无功补偿: 降低供电变压器及输送线路的损耗, 提高供电效率, 改善供电环境。
- 无线传输:远程数据传输,远程控制电容投切,设备远程升级。

#### <span id="page-2-3"></span>1.3 基本配置

- 模拟量输入:标配 3 个电压、3 个电流,可扩展;
- 通信配置: 1 个 RS232, 1 个 RS485;
- 通信模块: GPRS 模块;
- 对于系统电压为 10kV 及以上线路需使用电压互感器, 电压互感器的二次侧的电压 220V。系统电压为 400V 及 以下的系统电压时直接输入。电流输入为 CT 二次侧的 5A 的电流;
- 显示面板使用液晶显示屏,操作按键控制显示,实现各种监测量及各种参数的显示。

## <span id="page-2-4"></span>1.4 应用条件

- 工作环境温度: -20℃~+60℃;
- 运行湿度: 20%~90% (不结露)

## <span id="page-2-5"></span>1.5 产品外形、结构定义、外观尺寸

## <span id="page-2-6"></span>1.5.1 产品外形

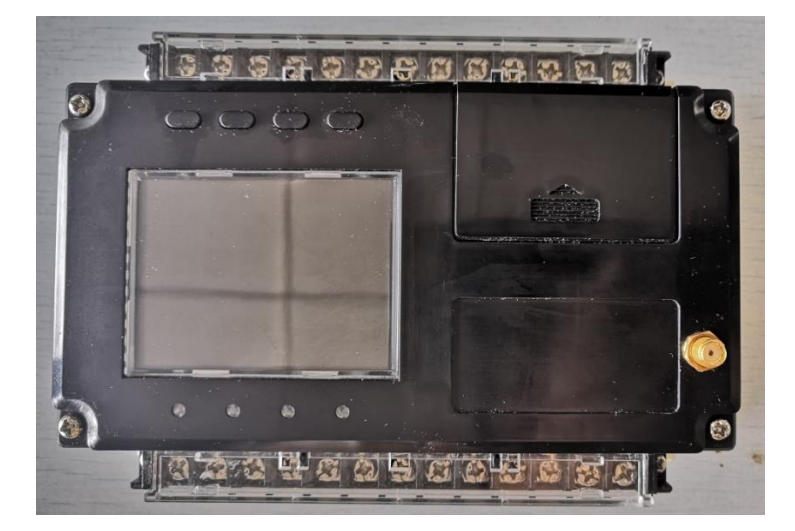

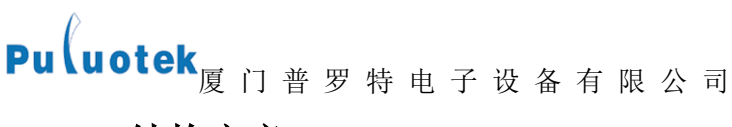

## <span id="page-3-0"></span>1.5.2 结构定义

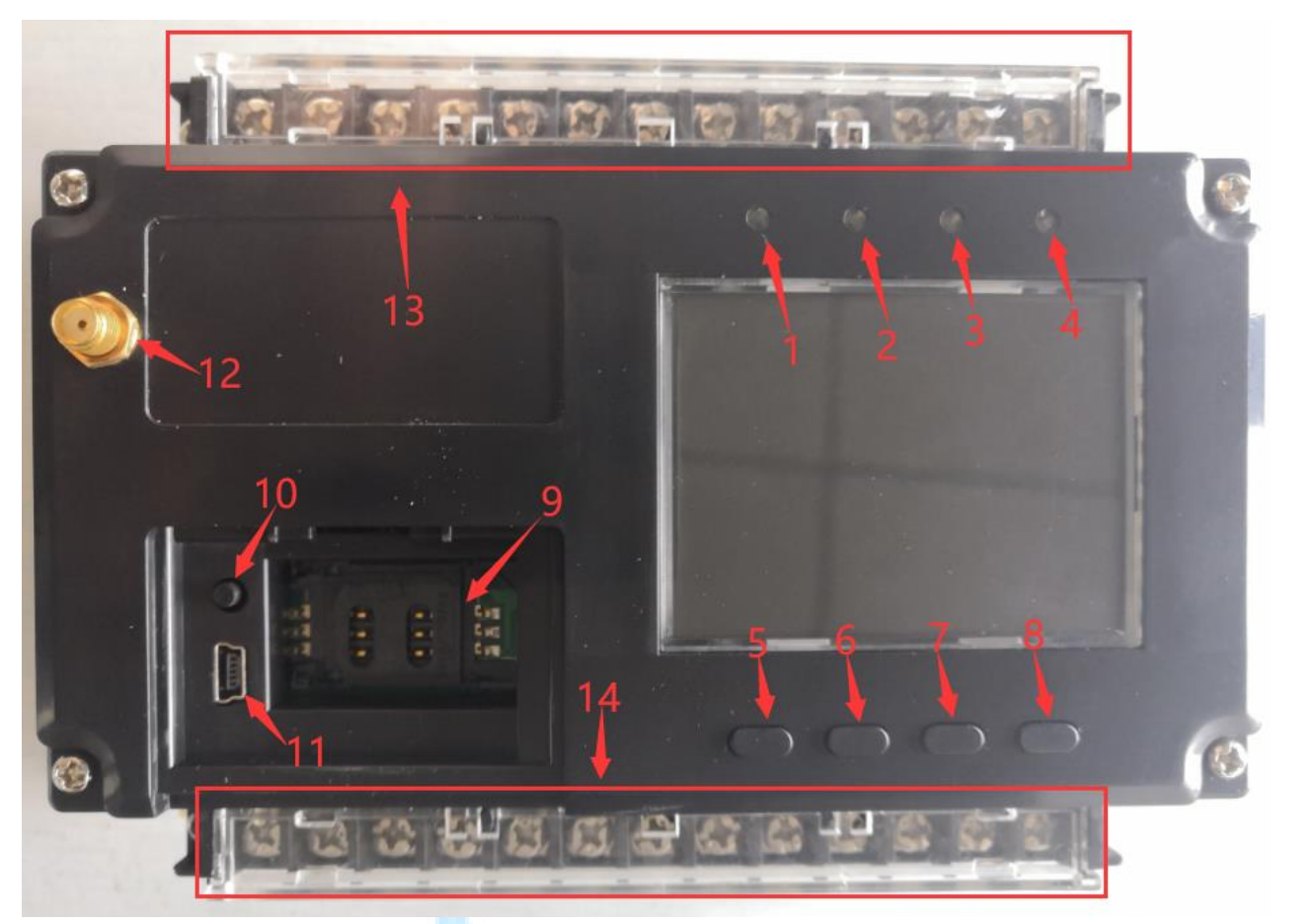

- 1 485 通信灯:有收到数据就反转灯状态,通常处于闪烁状态,若为常亮或常灭则 485 异常;
- 2 告警灯:有告警常亮,否则灭;
- 3 投切指示灯:有投切动作时常亮,否则灭;
- 4 GPRS 指示灯:30 秒内有收到业务数据则处于闪烁状态,否则常亮;
- 5 上翻键;
- 6 下翻键;
- 7 退出键;
- 8 确定键;
- 9 SIM 卡槽;
- 10 一 复位键: 主机重启, 仅主机重启;
- $11 -$  USB 接口;
- 12 天线接口;
- 13 上排接线端;
- 14 下排接线端;
- <span id="page-3-1"></span>1.5.3 外观尺寸

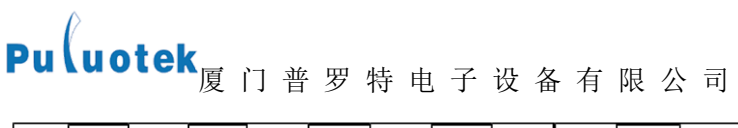

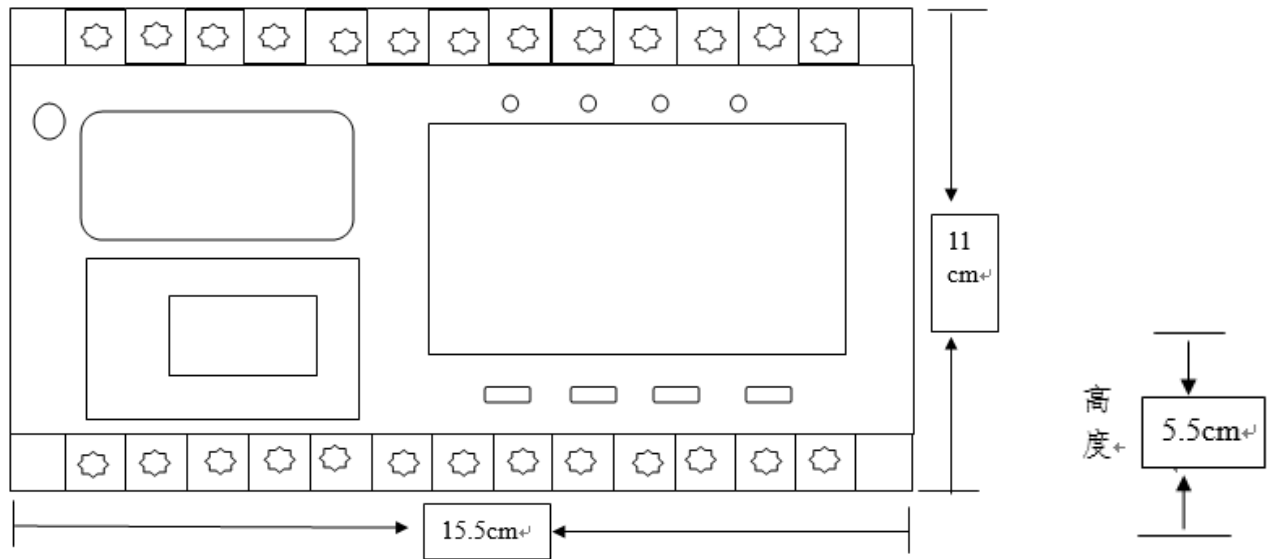

## <span id="page-4-0"></span>1.6 端子定义

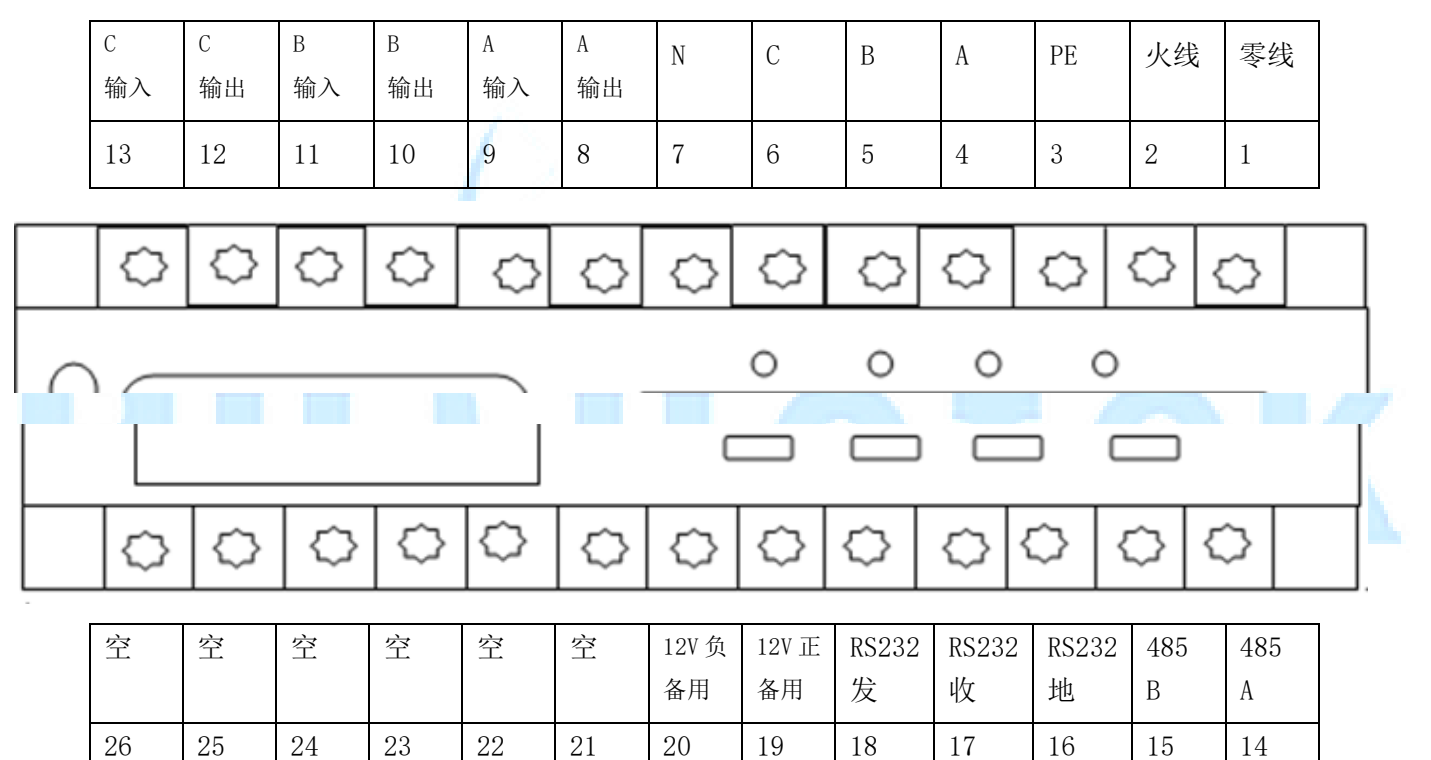

低压无功补偿电容器有上下两排接线端子, 编号规则为正向面对设备, 上排接线端子从右向左为端子 1~13 脚, 下 排接线端子从右向左为端子 14~26 脚。

● 设备供电

端子 1、2 脚为设备供电接口。端子 1 接零线,端子 2 接火线,接入允许交流电 220V±20%。

保护地

端子 3 脚为保护地。必须稳妥接入大地。

3 相电压接入口

端子 4、5、6、7 脚为 3 相电压接入口。端子 4 接 A 相,端子 5 接 B 相,端子 6 接 C 相,端子 7 接零线。

3 相电流接入

端子 8、9、10、11、12、13 脚为 3 相电流接入口。端子 8、9 脚为 A 相电流接入口, 端子 10、11 脚为 B 相电流接 入口, 端子 12、13 脚为 C 相电流接入口, 奇数脚为输入, 偶数脚为输出。

RS485 接线口

端子 14、15 脚为 RS485 接入口。端子 14 为 A,端子 15 为 B。A、B 反接无法通信。485 通信线与复合开关相接,目 前版本支持 5 个。

● 串口 RS232

端子 16、17、18 脚为串口 RS232 接入脚。端子 16 接地, 端子 17 接收, 端子 18 接发。错接无法通信。

12V 备用电源接入口

端子 19、20 脚为 12V 备用电源接入口。端子 19 为正,端子 20 为负。

空闲端子

端子 21、22、23、24、25、26 暂空。

## <span id="page-5-0"></span>1.7 低压无功补偿电容器与复合开关接线示意图

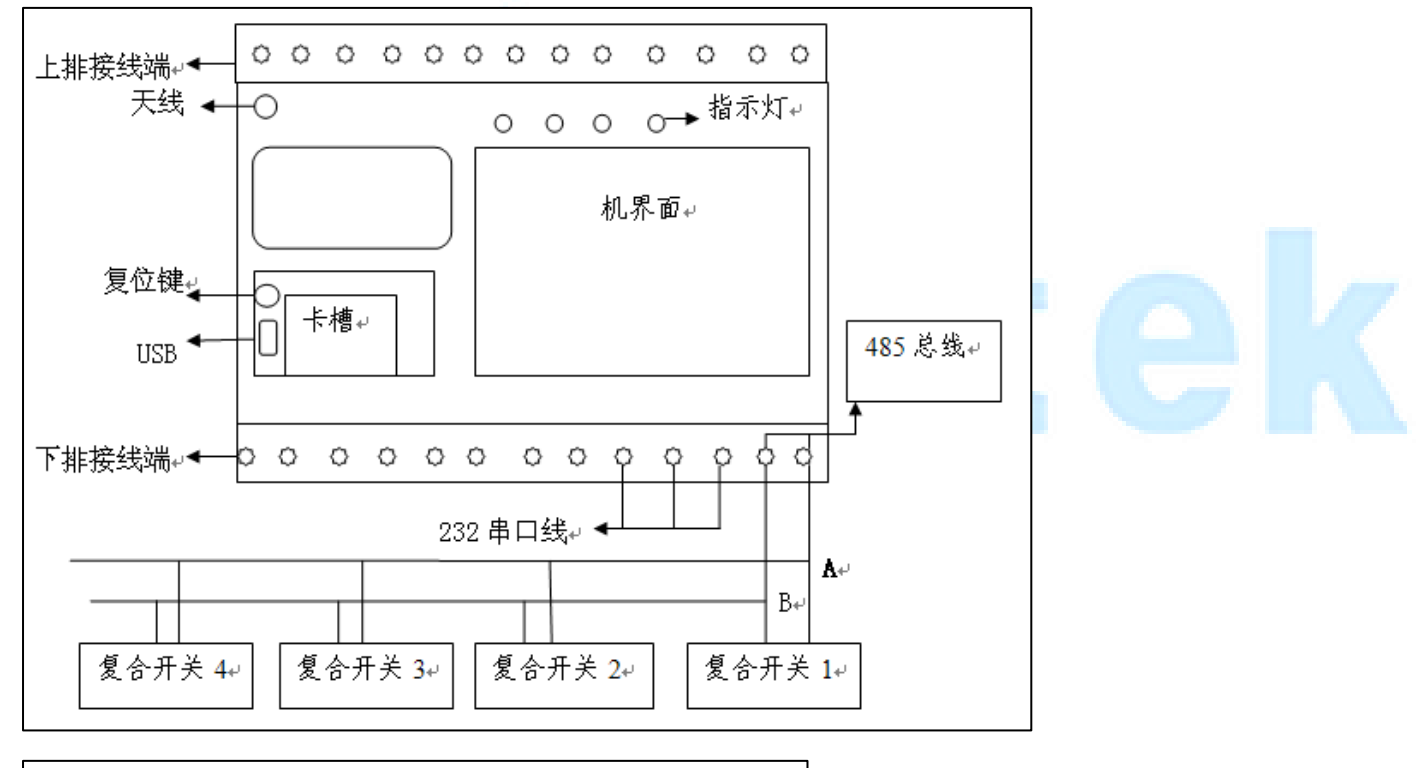

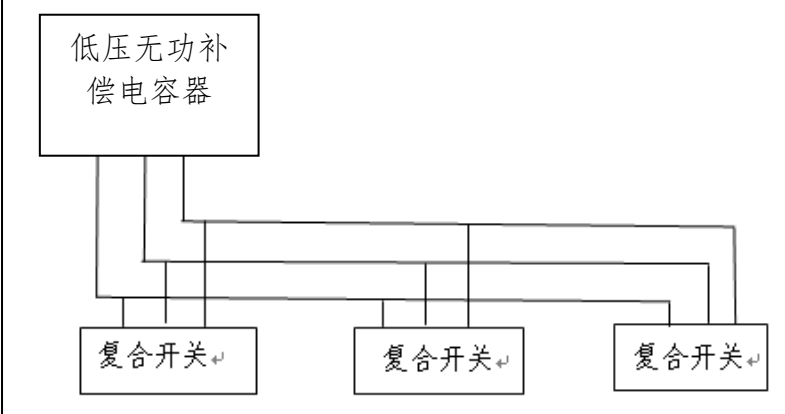

## 第二章 功能简介

## <span id="page-6-0"></span>2.1 系统示意图

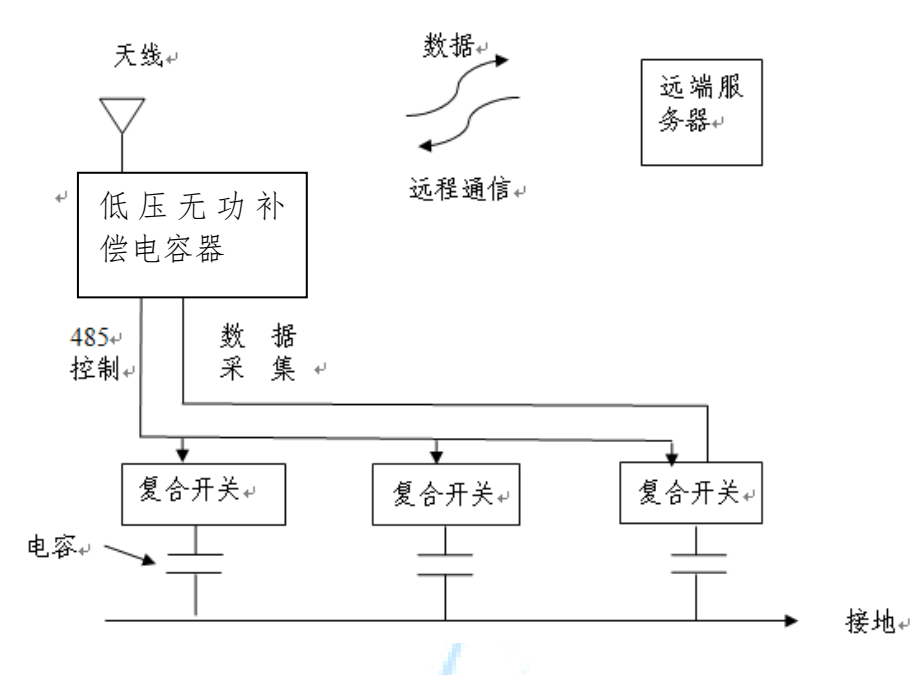

## <span id="page-6-1"></span>2.2 结构示意图

低压无功补偿电容器主要采用数据处理模块+通信显示管理模块构成,数据处理模块负责交流采样、计算等, 通信显示管理模块负责数据采集、数据存储、显示、监控及通信、数据转发功能及无功补偿。原理框图如下:

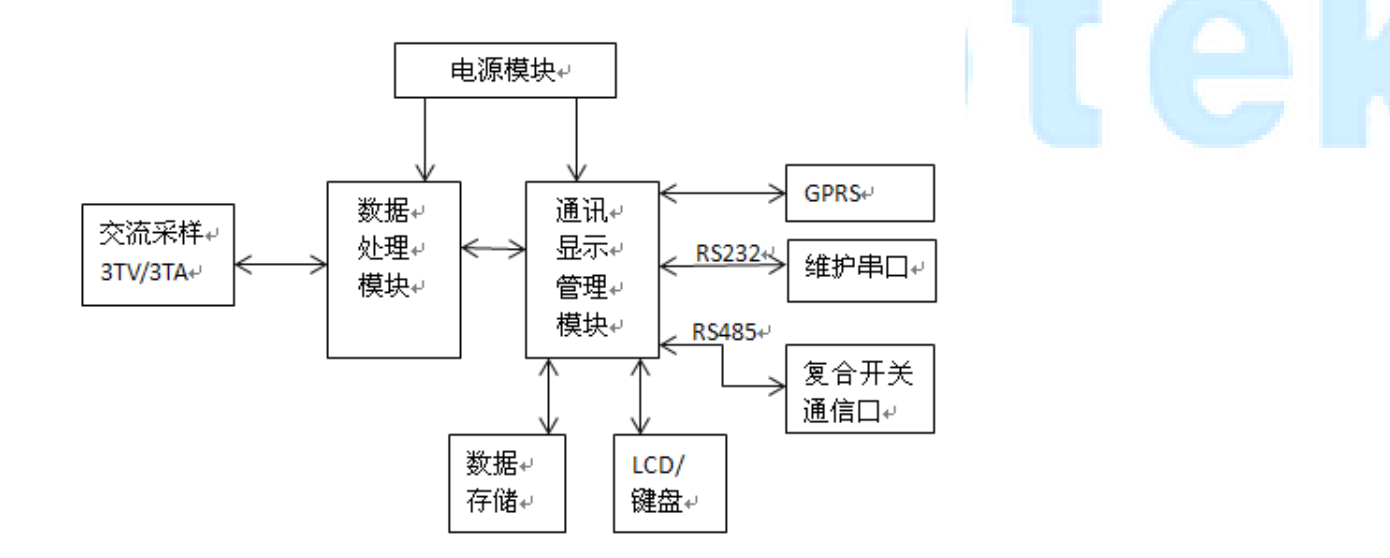

## <span id="page-6-2"></span>2.3 工作原理

低压无功补偿电容器可以在电压为 400V 以下型号的电容屏柜配套使用。产品具备 RS232 通信接口, RS485 通 信接口,GPRS 模块,投切方式是由 485 总线对复合开关发出指令控制 15 组电容器不重复自动投切,以先投先切为 原则。

对三相、单相能够分别进行无功补偿。其所采样得到的电压、电流、频率、有功功率、无功功率、有功谐波百

分量、功率因素、温度可通过 GPRS 模块上的通信电话卡传送到主站设备上。

#### <span id="page-7-0"></span>2.4 系统功能概述

#### <span id="page-7-1"></span>2.4.1 数据采集计算功能

数据处理模块

数据处理模块负责交流采样、输出控制、计算等,它与通信显示管理模块通过内部总线连接。

通信显示管理模块

通信显示管理模块负责定点数据、日统计数据、日极值数据的存储,LCD 液晶显示、数据采集,通信数据转发及 无功补偿等。该管理模块通过内部接口与 GPRS 通信模块通信。

装置维护

装置维护通过维护串口进行,维护串口连接于数据处理模块,可通过维护串口对系统各种参数设置等。

状态量采集

低压无功补偿电容器通过 RS485 总线与复合开关通信,实时采集开关的分/合位置信号、开关电流、相角以及其 它装置所要传送的状态信号。

- 模拟量采集
- ① 采集变压器低压侧的三相电压、三相电流;
- ② 设备通过 RS485 与复合开关通信,采集每一个电容的电流值和相角值。
- 数据计算
- ① 变压器低压侧三相有功功率,三相正、反向无功功率,功率因数,频率,三相谐波电压、谐波电流含量(3~ 13 奇次);
- ② 变压器低压侧每日总、尖、峰、平、谷的有功电量,每日总、尖、峰、平、谷的正、反向无功电量;
- ③ 低压侧三相电压、电流总畸变率,三相电压、电流不平衡度,日电压合格率;日功率因数合格率;
- ④ 变压器有功功率损耗,无功功率损耗,瞬时负荷率,日平均负荷率,变压器日损耗电量及日运行时间;
- ⑤ 根据变压器低压侧的有功功率、无功功率、视在功率和变压器的有功损耗,无功损耗推算变压器高压侧有功 功率、无功功率及视在功率。

#### <span id="page-7-2"></span>2.4.2 现场数据统计记录功能

- 三相整点功率因数、电压、电流及零序电流、频率;
- 三相整点电压、电流 Thd 值(分析到十三次);
- 三相整点有功功率、无功功率;
- 每日设备运行的时间及停电时刻、来电时刻、有功电度、无功电度;
- 每日各相电压超上限时间、超下限时间、缺相时间、各相功率因数大于 0.9 时间、小于 0.8 时间;

## Pu uotek<sub>厦门普罗特电子设备有限公司</sub>

- 每日各相电压、电流最大/最小值及发生时刻;
- 每日各相功率因数最大/最小值及发生时刻;
- 每日各相连续 15 分钟电流最大值、零序电流(I0)最大值及发生时刻;
- 每日各相电容器组投切次数及电容器组投运时间;
- 每日总的有功(Wp)、无功(Wq)电度起始值、截止值;
- 每日停电时间、停电次数;

## <span id="page-8-0"></span>2.4.3 通信联网功能

低压无功补偿电容器提供 1 个 RS232 口, 1 个 RS485 口。RS232 可以监控 GPRS 运行, 波特率为 15200bps; RS485 作 为复合开关通信总线,协议为 modbus。

## <span id="page-8-1"></span>2.4.4 电容器投切与无功补偿

低压无功补偿电容器根据配置表对 5 个复合开关进行不重复的分补或共补投切控制。

电压无功补偿原理:

低压无功补偿电容器以无功需量控制投切电容器的阈值,以电网电压辅助控制电容器运行投切。

## <span id="page-8-2"></span>2.4.5 无功补偿和远程通信的关系

- 远程通信可以远程控制无功补偿
- 当远程通信失败时,并不影响无功补偿系统的运作

#### <span id="page-8-3"></span>2.4.6 数据读取与分析

借助配电管理分析软件,可读取存储于低压无功补偿电容器中的统计记录数据,对低压无功补偿电容器进行调试、 维护及电网参数分析。

配电管理分析软件其主要功能包括:系统设置、参数设置,实时监控,数据采集,定值参数查询与管理,实时数据 查询与管理,历史数据查询与管理。它既可以实时显示当前状态和数据,还可读取存储在低压无功补偿电容器中的 历史数据(包括定点记录、日极值记录、日统计记录及事件记录等数据),并能以报表或曲线的形式显示并打印。

#### <span id="page-8-4"></span>2.5 主要技术指标

## <span id="page-8-5"></span>2.5.1 模拟量输入规格

- 额定值
	- a) 交流额定电流: In=5×100A
	- b) 交流额定电压: Un=220V
	- c) 交流额定电源: AC220V
	- d) 额 定 频 率 : 50Hz

- e) 二次 CT 变比 :100/1
- 容量及过量输入能力
	- a) 输入容量:3 个电压,3 个电流;
	- b) 连续过量输入: 电流 0 In ~1.2In, 电压 0 Un ~1.2Un;
	- c) 短期过量输入: 电流 0 In  $\sim$ 20In, 电压 0 Un  $\sim$ 2Un, 施加时间不大于 1s;
	- d) 频率输入范围:45~55Hz。
- 测量精度
	- a) 电压、电流:0.5 级;
	- b) 有功功率、无功功率、功率因数 1 级;
	- c) 有功电度、无功电度 1 级;
	- d) 频率±0.02Hz;
	- e) 时钟计时误差 2s/天;
- 电气接线
	- a) 三相四线制

## <span id="page-9-0"></span>2.5.2 通信

- 通信口
	- a) RS232:低压无功补偿电容器维护口;
	- b) RS485:复合开关通信总线
- 规约: IEC-60870-5-101, 或按用户要求定制规约;
- 速率: RS232 配置: 波特率固定 115200bps;

RS-485:波特率固定 9600bps;

<span id="page-10-0"></span>Pu uotek<sub>厦门普罗特电子设备有限公司</sub>

## 第三章 界面说明

## <span id="page-10-1"></span>3.1 主界面说明

主界面一共有 13 个,按上、下翻键建依次显示如下图 1 到图 13 的界面信息,13 个界面循环显示。按确定键进 入到菜单界面,显示如下图 14。

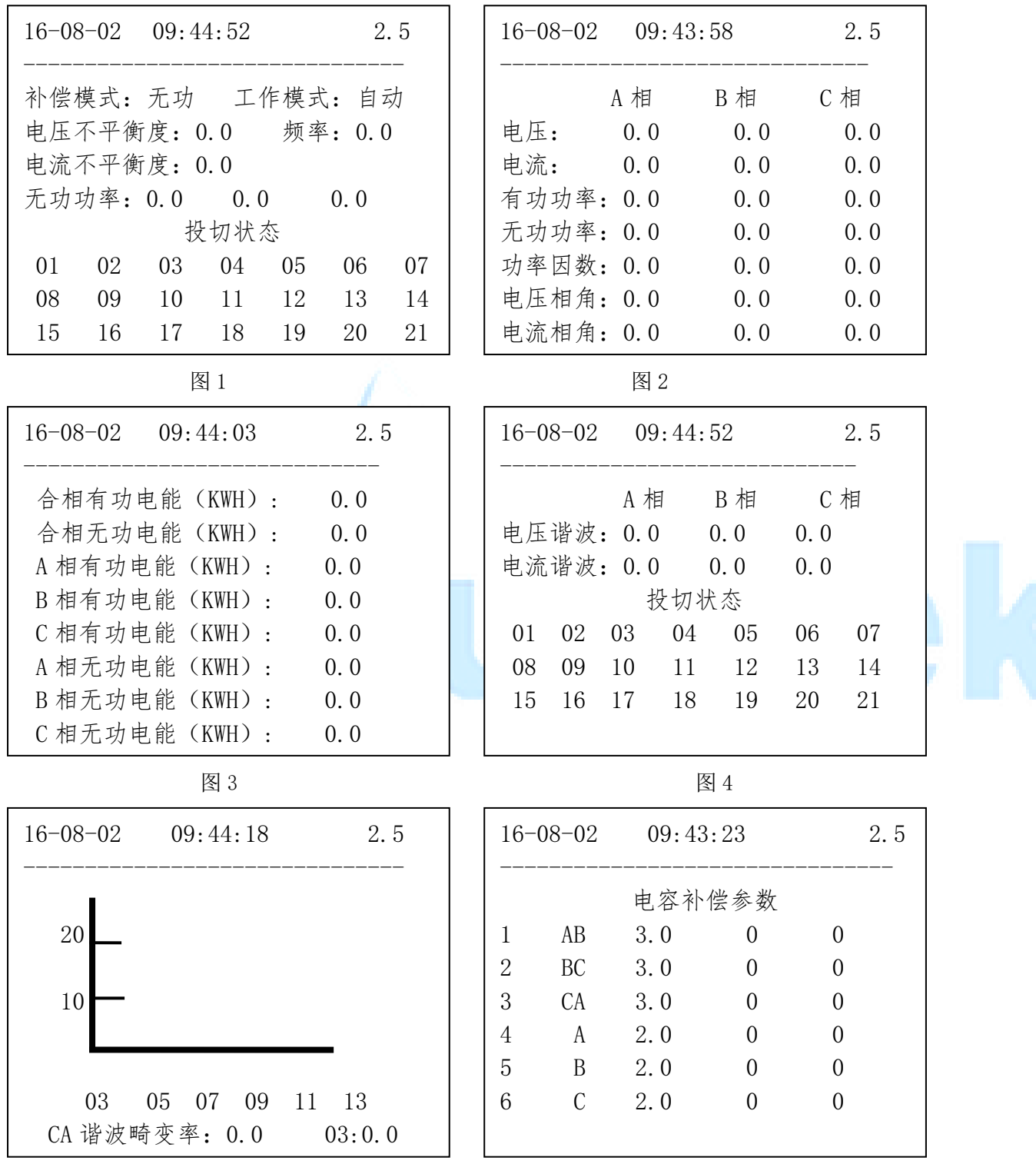

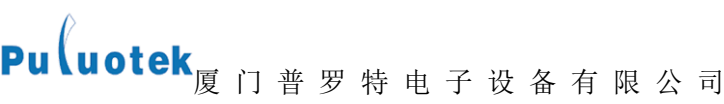

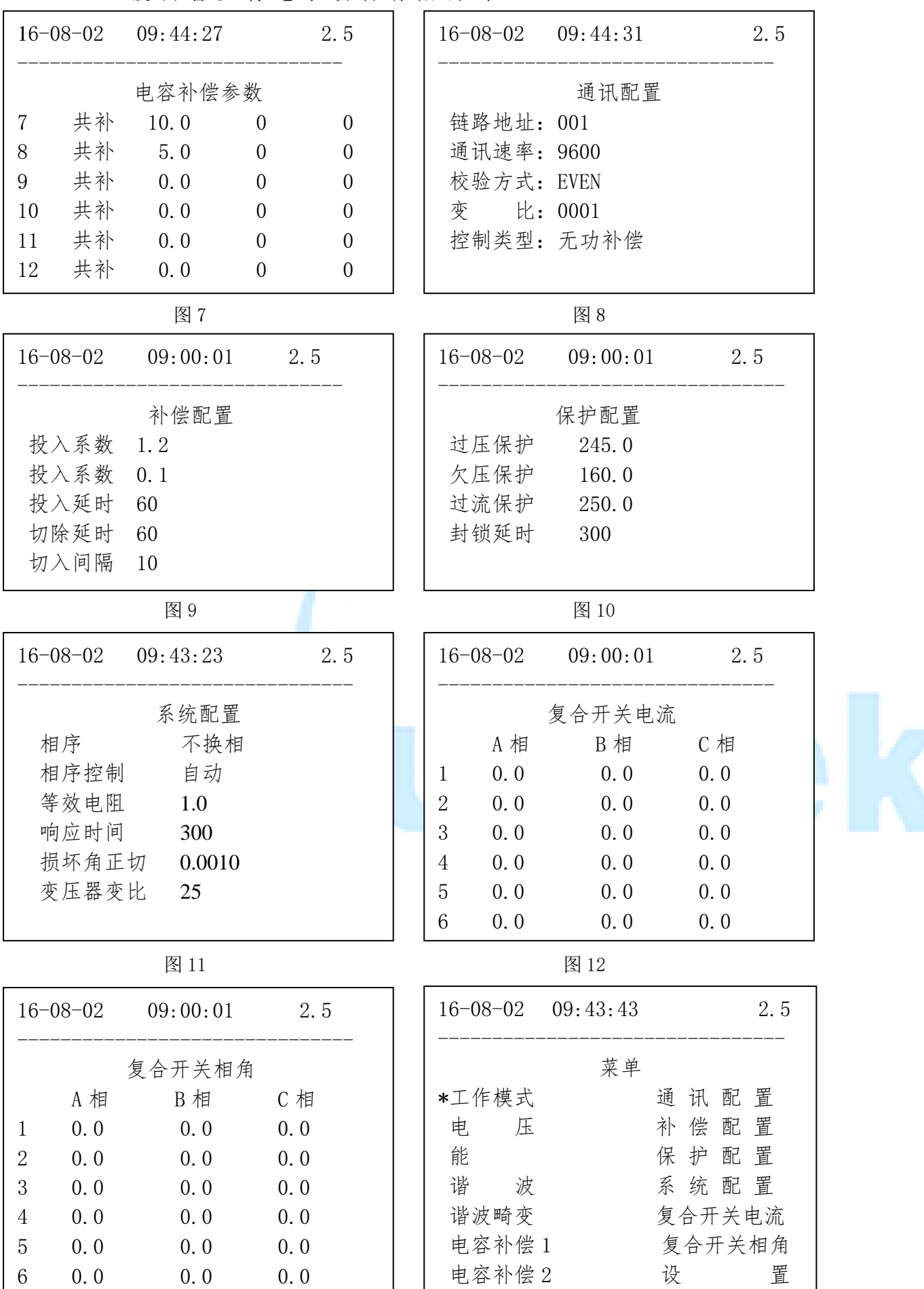

图 13 图 14

● 图 1: 工作模式界面。当开机时, 显示该界面。第一行显示日期、时间和版本号; 显示内容为横线下方, 内

容有:补偿模式、工作模式、频率、电压不平衡度、电流不平衡度、无功功率、投切状态。01 到 21 为电容 器的地址,一个地址表示一个电容器,个位数表示实际状态,十位数表示控制状态。电容器地址颜色显示白 底黑字表示当前投入,黑底白字表示当前切除,红底黑字表示该电容器失连。

- 图 2:电压界面。第一行显示日期、时间和版本号;横线下方显示内容有:A、B、C 三相电压、电流、有功功 率、无功功率、功率因数、电压相角和电流相角。
- 图 3:电能界面。第一行显示日期、时间和版本号;横线下方显示内容有:合相有、无功电能、A、B、C 三相 有功电能和无功电能。
- 图 4: 谐波界面。第一行显示日期、时间和版本号;横线下方显示内容有: A、B、C 三相的电压谐波率和电流 谐波率、投切状态。01 到 21 为电容器的地址,一个地址表示一个电容器,个位数表示实际状态,十位数表 示控制状态。电容器地址颜色显示白底黑字表示当前投入,黑底白字表示当前切除,红底黑字表示该电容器 失连。
- 图 5: 谐波畸变显示界面。第一行显示日期、时间和版本号;横线下方显示的是不同时间段 A、B、C 三相的 电压电流柱形图,图下方显示的是电压电流谐波畸变率及时间点。
- 图 6,7: 电容补偿 1 和电容补偿 2 界面。第一行显示日期、时间和版本号:横线下方显示的是: 电容补偿参 数每行显示内容为:编号、项目、电容容量、当日投切次数、总电容投切次数。从编号 7 开始的项目都是共补 (即为三相同时投或同时切)。
- 图 8:从该图开始至图 12 里的显示信息内容皆为电脑配置信息。通讯配置信息界面:第一行显示日期、时间 和版本号;横线下方显示的是通信配置内容:链路地址(即为本机 ID 号)、通信速率、校验方式、变比、控 制类型。
- 图 9:补偿配置界面: 第一行显示日期、时间和版本号;横线下方显示补偿配置信息:投入系数、投切系数、 投入延时时间、切除延时时间、投切间隔。各项皆为电脑配置。
- 图 10:保护配置界面:第一行显示日期、时间和版本号;横线下方显示保护配置内容:过压保护、欠压保护、 过流保护、封锁延时时间。各项皆为电脑配置。
- 图 11: 系统配置界面: 第一行显示日期、时间和版本号;横线下方显示系统配置内容: 相序方式、相序控制 方式、等效电阻大小、响应时间、损坏角正切、变压器变比大小。
- 图 12:复合开关电流显示界面。第一行显示日期、时间和版本号;横线下方显示复合开关 A、B、C 三相电流。
- 图 13:复合开关相角显示界面。第一行显示日期、时间和版本号;横线下方显示复合开关 A、B、C 三相的相 角。
- 图 14: 菜单界面。在主界面下, 按确定键进入到菜单界面, 该界面共有 14 个选项, 通过上、下翻键移动光 标,按确定进入对应选项界面,按退出退到工作模式界面(图 1 所示) 。
- <span id="page-12-0"></span>3.2 "菜单"概括图

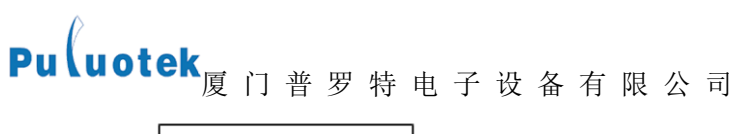

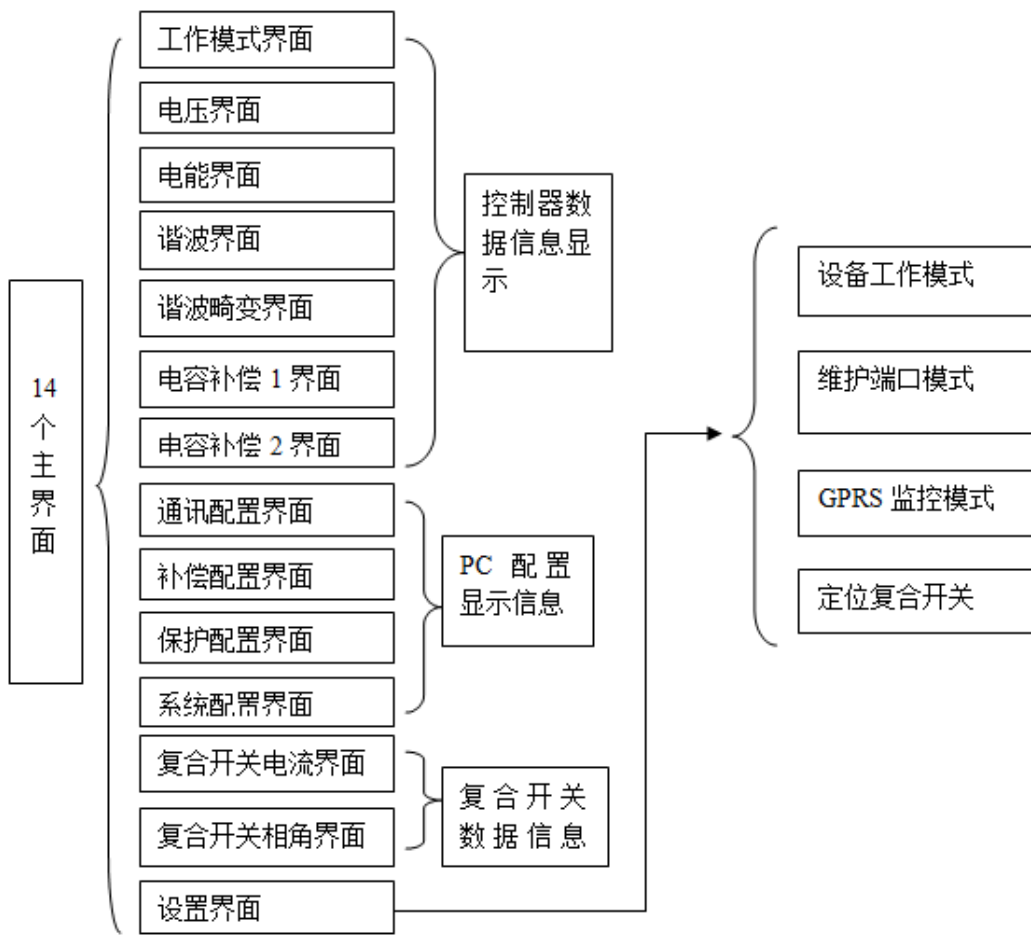

#### <span id="page-13-0"></span>3.3 "设置"菜单界面说明

按确定键进入到菜单界面(如图 14),按下翻键将光标移至设置选项,按确定键进入设置界面(如图 15)。该 界面显示可设置内容有:设备工作模式、维护端口模式、GPRS 监控模式、定位复合开关。可通过按上下键对选项进 行选择, 选择完按确定键进入对应项。界面显示如下:

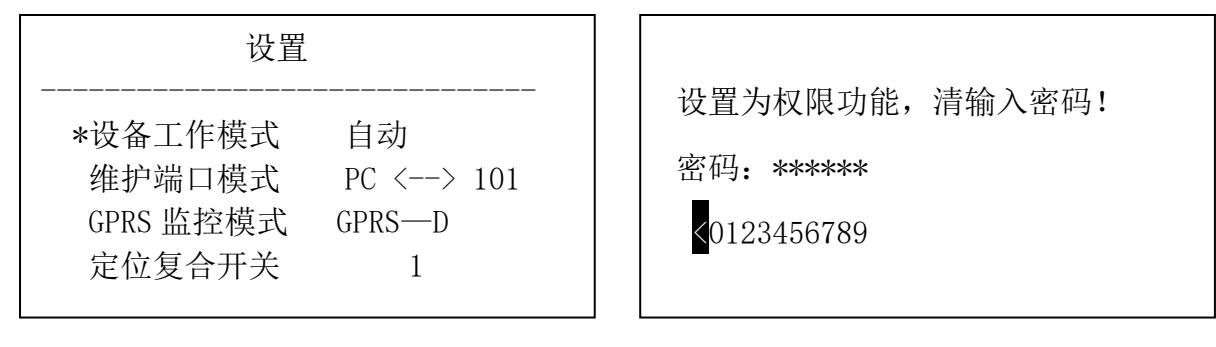

图 15 图 16

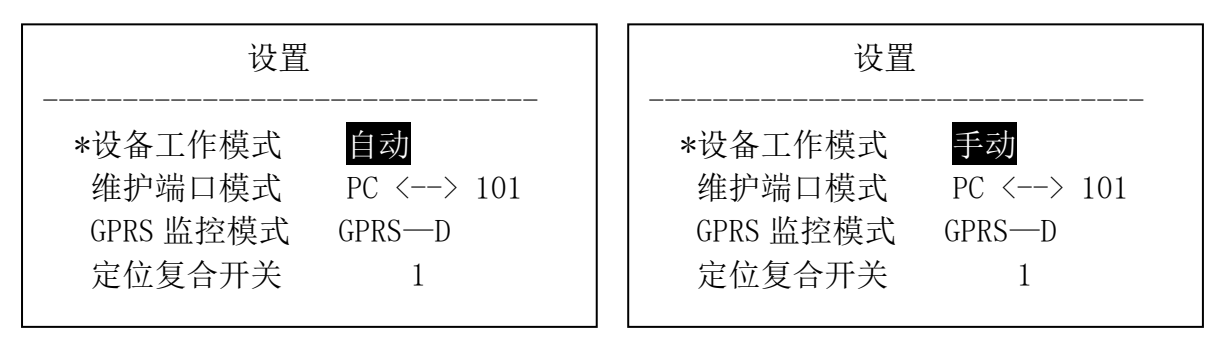

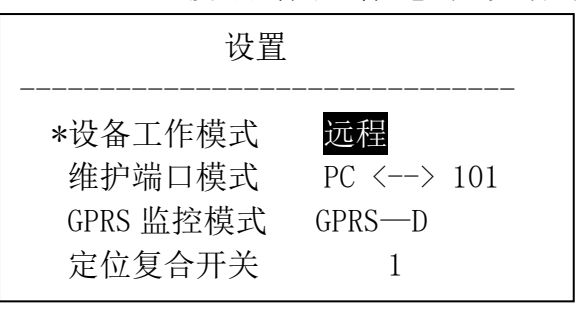

图 19

1、选择"设备工作模式"选项,按确定键后键进入密码输入页(如图 16),按上翻键和下翻键选择密码数值,密 码默认为 000000,当六位输入正确完成之后,按确定键,界面跳回设置界面。此时按上翻键和下翻键可选择设备的 工作模式。工作模式有三个,分别为: 自动、手动、远程(如图 17-图 19)。在手动工作模式下,按确定键可进入 手动投切界面显示如图 20 所示, 第二行显示 1-12 个复合开关当前实际的投切情况, 第四行开始显示手动设置 1-12 个复合开关的投切状态,可通过按上翻键和下翻键选择要投切的编号,按确定键后进入提示页面,如图 21 所示。

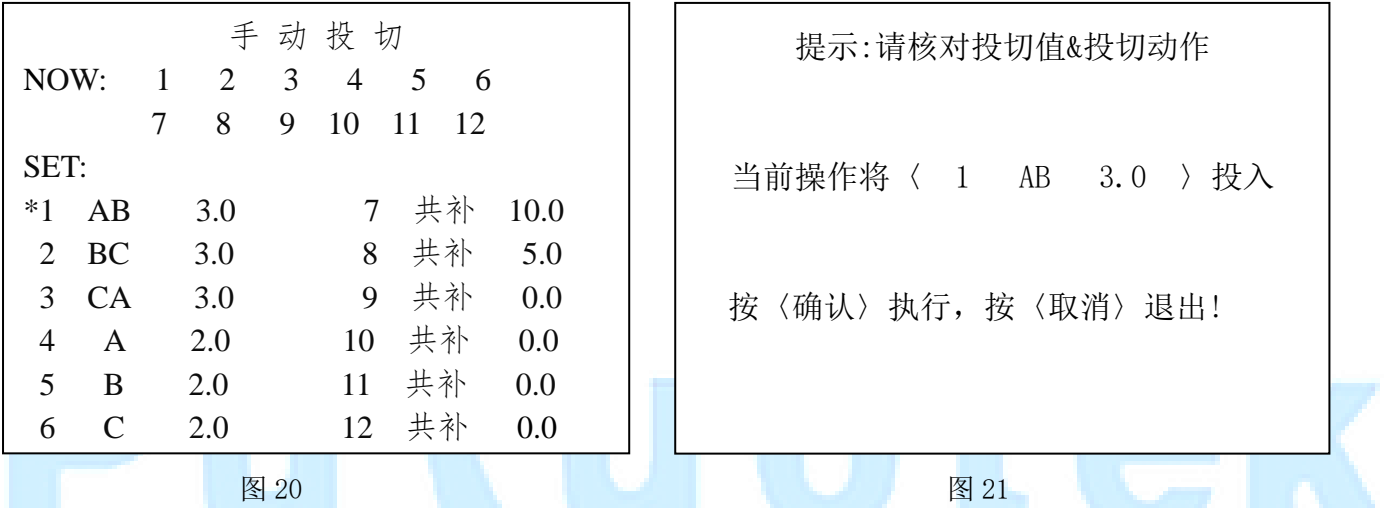

2、选择"维护端口模式"选项,可通过上翻键和下翻键选择维护端口模式,维护端口模式分别有 PC->101(图 22)、 PC->485(图 23)、PC->校表(图 24)、PC->GPRS(图 25),按确定键进入对应界面。

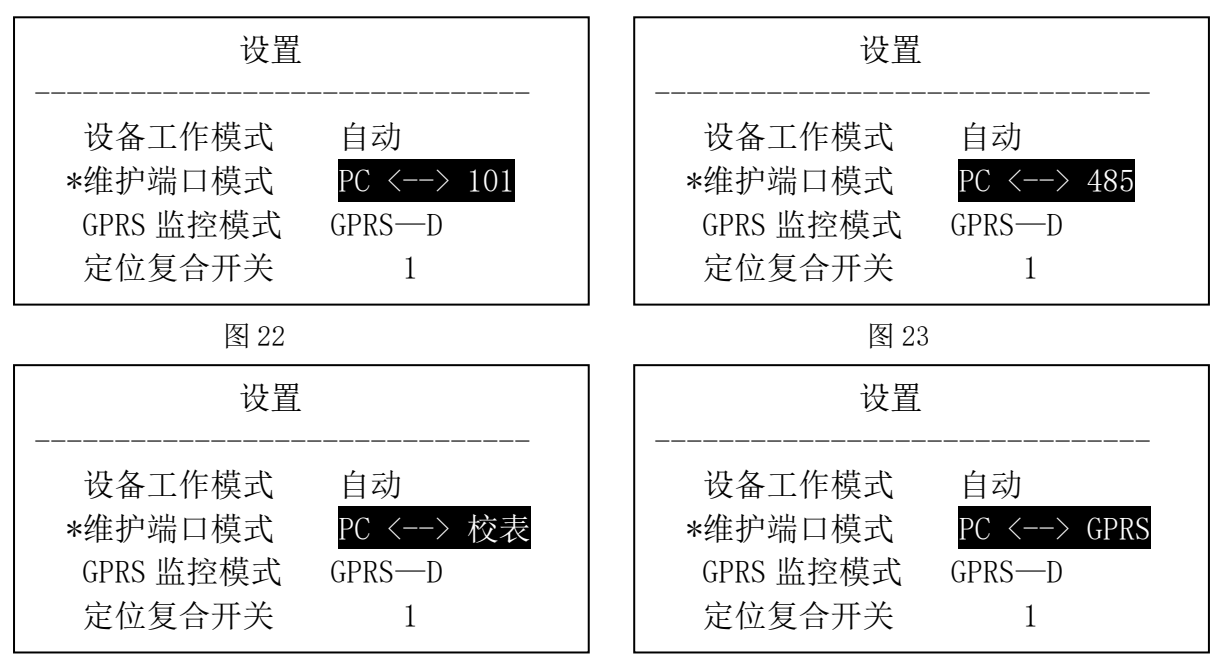

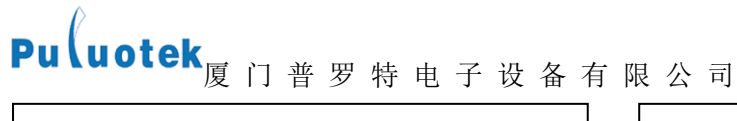

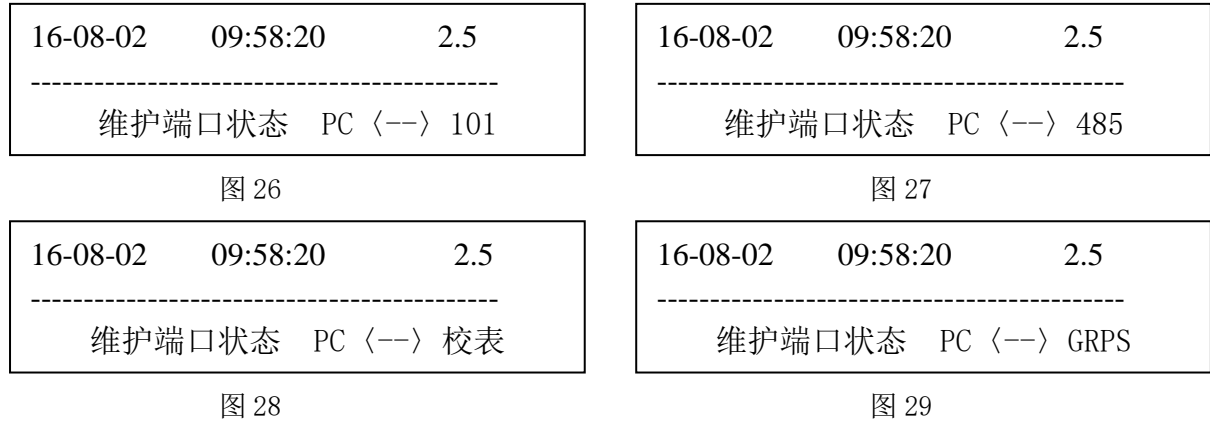

- 图 26:101,系统调试界面。
- 图 27:485。电表生产商测试专用;
- 图 28:校表。电表生产商测试专用;
- 图 29:GPRS 参数配置界面

3、选择"GPRS 监控模式"选项,可通过上翻键和下翻键选择监控模式,模式分别有:GPRS-D(图 30)、GPRS-WR(图 31)、GPRS-WT(图 32)、GPRS-YR(图 33)、GPRS-YT(图 34),按确定键进入对应界面。

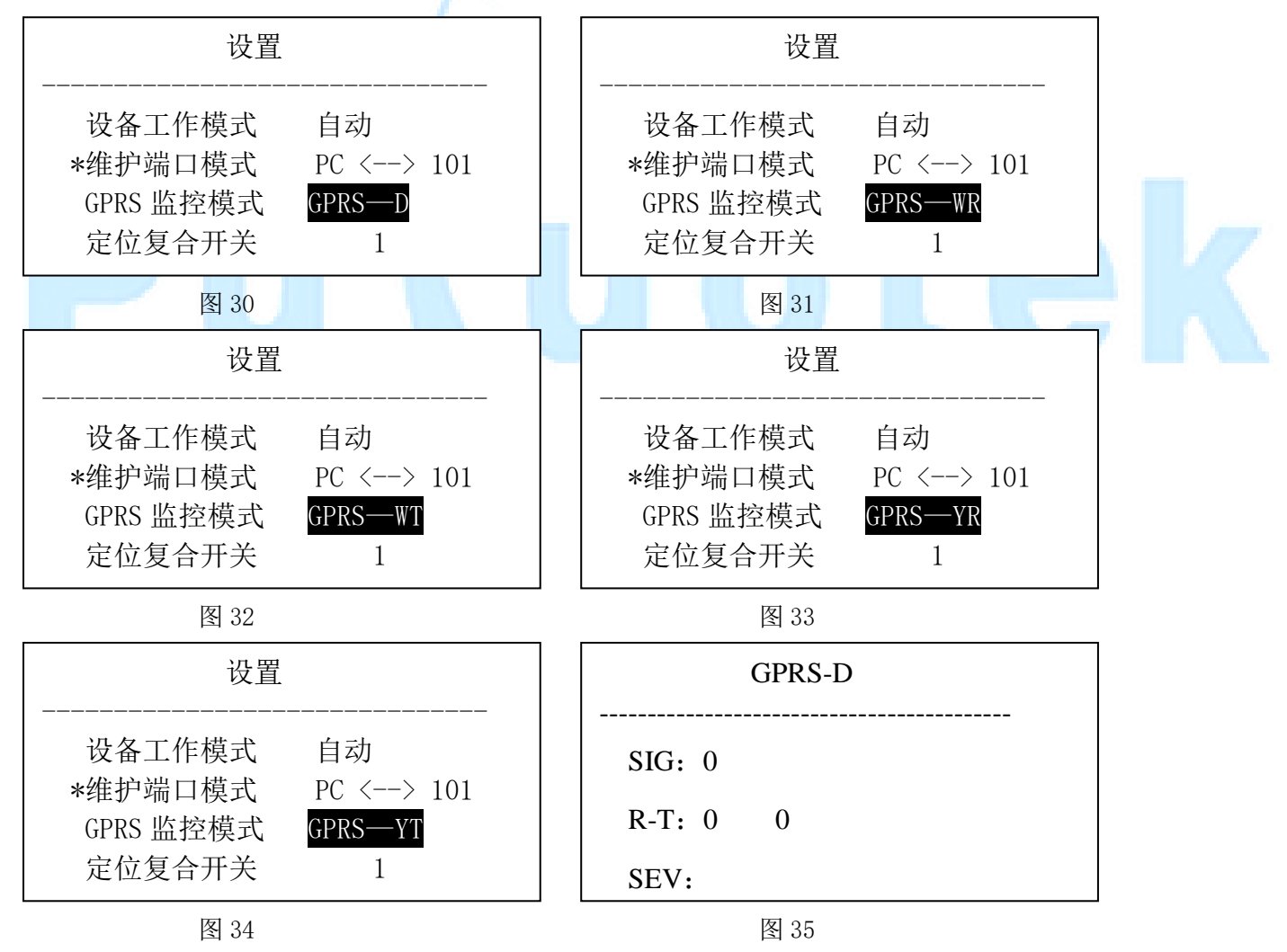

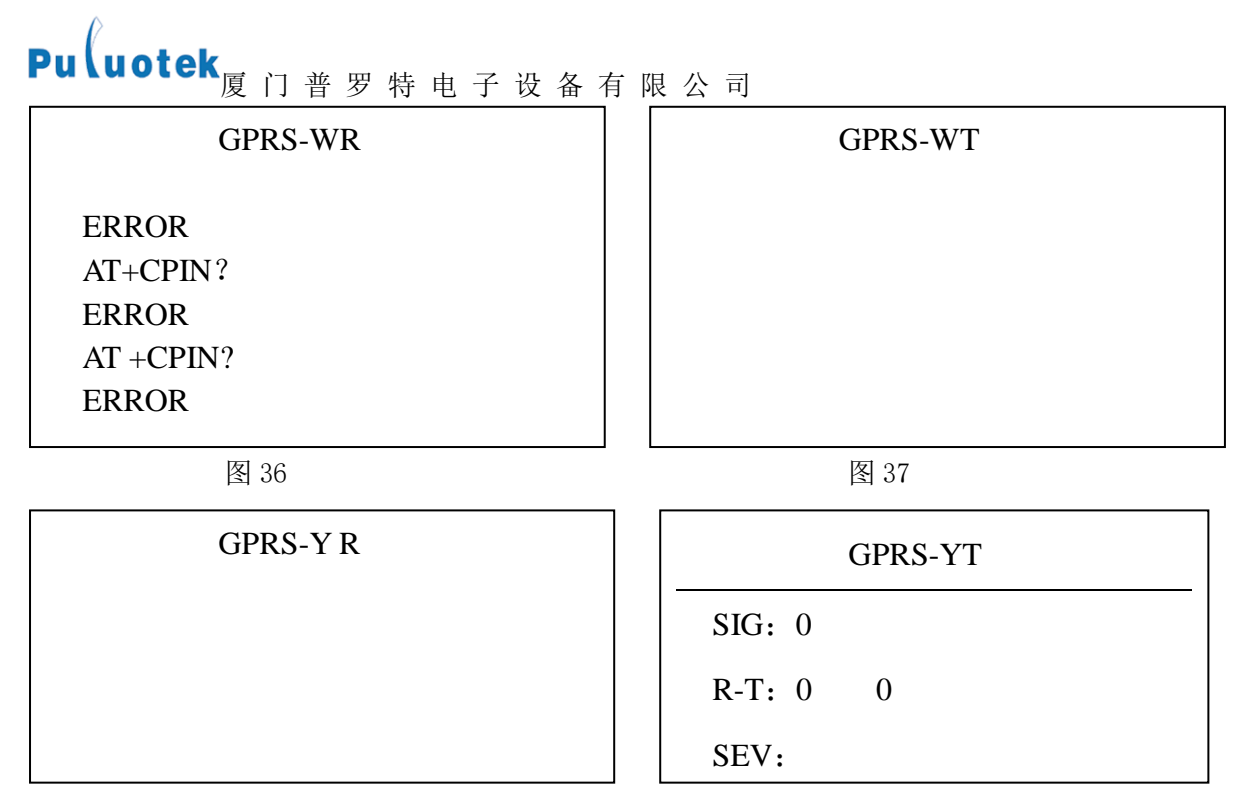

图 38 and  $\overline{a}$  38 and  $\overline{a}$  39 and  $\overline{a}$  39 and  $\overline{a}$  39 and  $\overline{a}$  39

图 35: GPRS-D, GPRS 参数测试界面; SIG 为信号强度, 数值越大, 信号越强; R-T 分别代表接收和发送的数据 量; SEV 为 IP 地址; 最后一行为端口号, 详细操作见附件;

- 图 36: GPRS-WR。监控维护数据;
- 图 37: GPRS-WT。发送维护数据;
- 图 38:GPRS-YR。监控业务数据;
- 图 39: GPRS-YT。发送业务数据。

<span id="page-17-0"></span>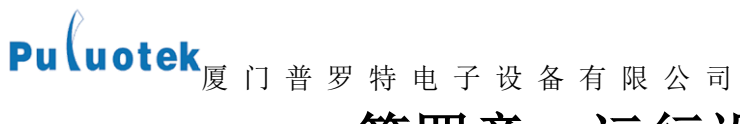

## 第四章 运行设备所需配置

## <span id="page-17-1"></span>4.1 低压无功补偿电容器参数配置

在正式使用低压无功补偿电容器之前需要对低压无功补偿电容器进行参数配置才可正常使用,低压无功补偿电容器 参数配置包括主机的参数配置和 GPRS 的参数配置。

- (1)主机的参数配置
- 电容参数配置
- 通讯配置
- 补偿配置
- 保护配置
- 系统配置

(2)GPRS 的参数配置

- GPRS 工作模式的配置
- 业务服务器的配置
- 网管服务器的配置
- (3)配置方式:通过 RS232 串口与 PC 连接,使用配套的配置软件即可对低压无功补偿电容器进行参数配置。主机 的参数配置详细操作见附录 1, 远程 GPRS 的参数配置详细操作见附录 2。

## <span id="page-17-2"></span>4.2 主机参数配置

RS232 串口与 PC 串口连接, 按确定键进入到"菜单"界面(如图 14), 按下翻键将光标移至"设置", 按确定 键进入"设置"界面(如图 15)。按下翻键将光标移至"维护端口模式"选项,按确认键和下翻键选择"PC<-->101"

后按确定键进入该页面 (图 26)。打开软件 <mark>最</mark> 节能配电控制器测试服务器-V2.2 ,选择"手动模块"控制方式, 打开串口, 就可以执行"下载参数"和"读取参数"的功能了。

**曲** 节能配电控制器测试服务器-V2.2

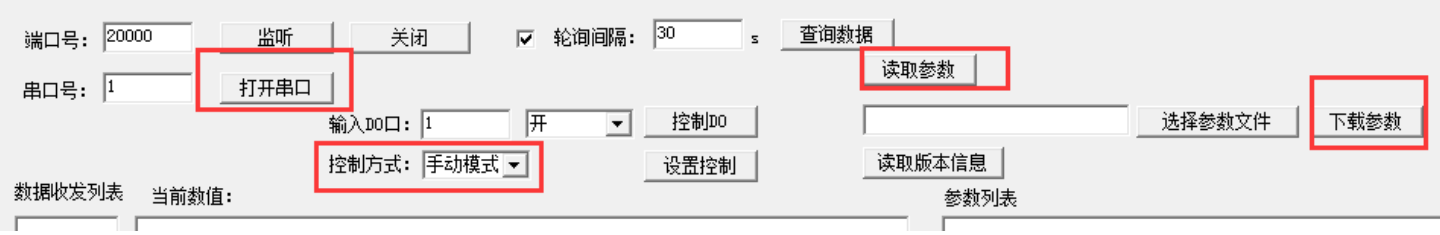

输入要保存参数的路径,点击"读取参数"即可导出设备当前参数到指定文件夹

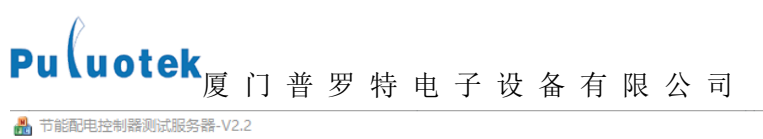

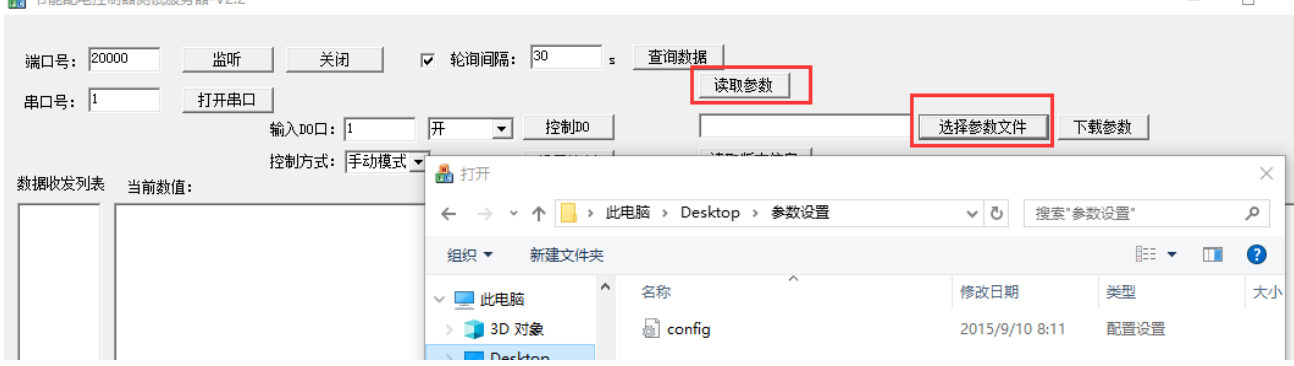

● 打开导出的配置文件,可以修改相应参数,修改完成后保存文件,进入软件操作界面,点击"选择配置参数文

件"按钮导入修改后文件,点击"下载参数"完成参数下载。

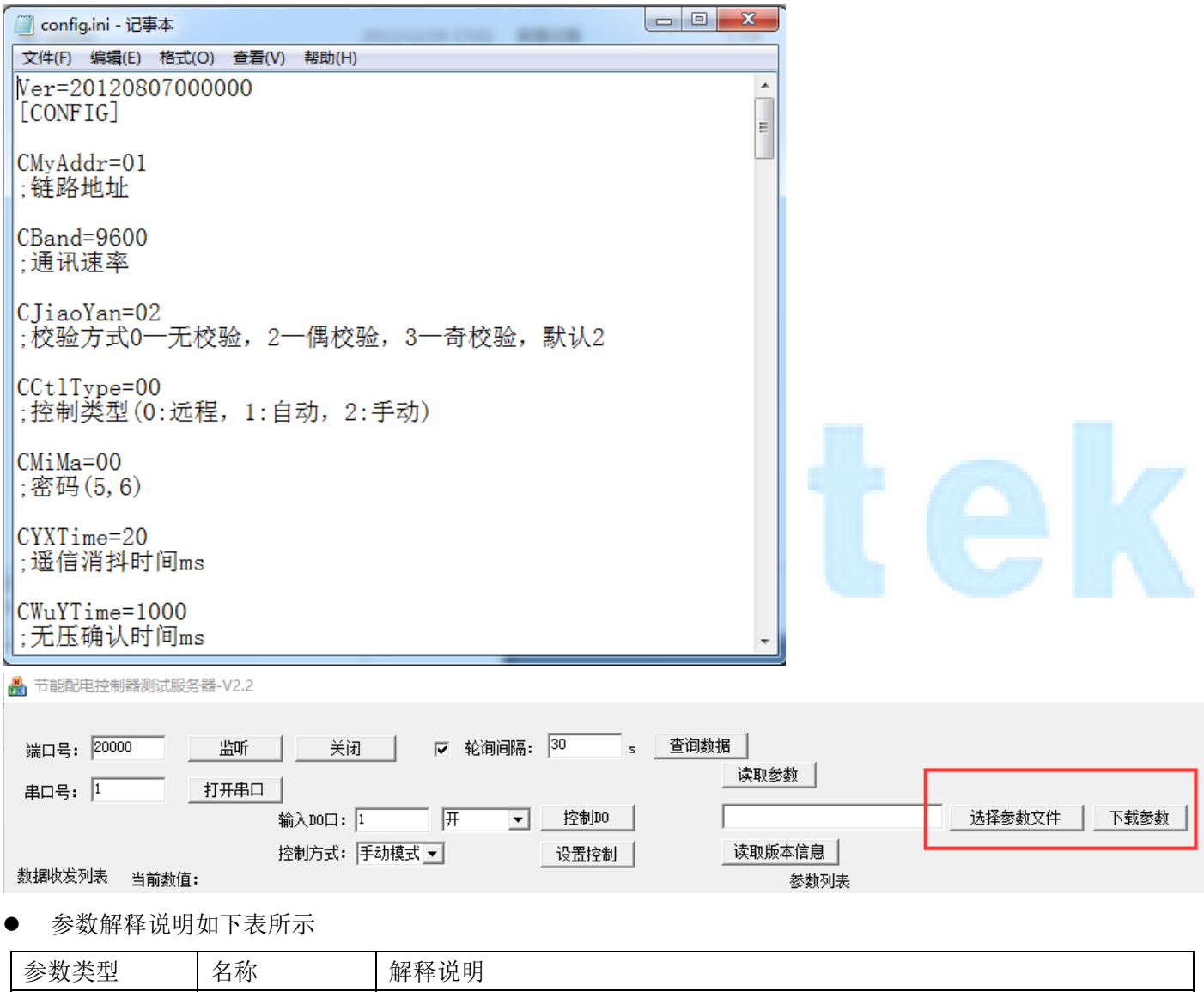

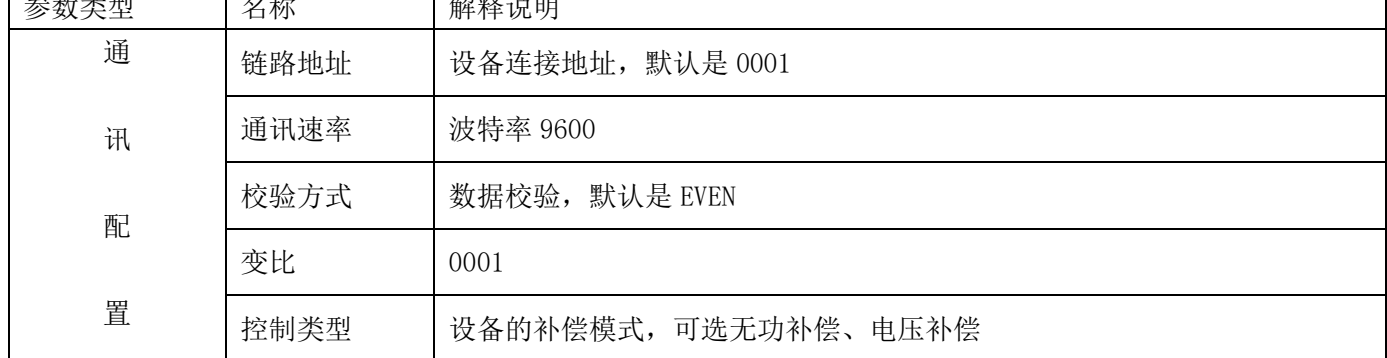

 $\overline{a}$ 

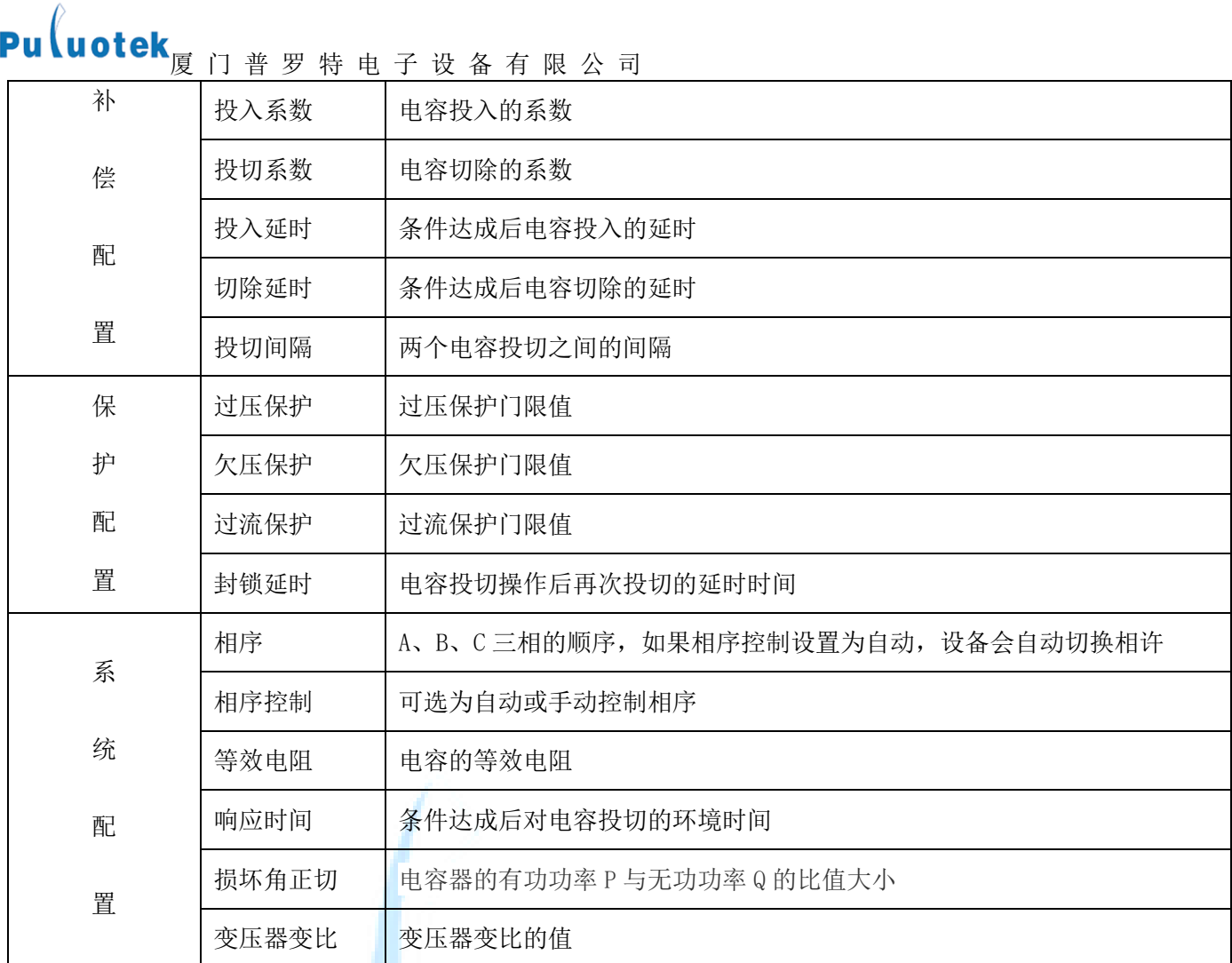

## <span id="page-19-0"></span>4.3 GPRS 参数配置

RS232 串口与 PC 串口连接, 按确定键进入到"菜单"界面(如图 14), 按下翻键将光标移至"设置", 按确定 键进入"设置"界面(如图 15)。按下翻键将光标移至"维护端口模式"选项,按确认键和下翻键选择"PC<-->GPRS"

后按确定键进入该页面(图 29)。之后在 PC 机上打开 GPRS 参数配置软件 <mark>最 GPRS参数设置-V9.8.exe</mark>, 该软件 分设置界面(左边含有"设置参数"按键的界面)和读取界面(右边含有"读取参数"按键的界面),选择所 用串口号后点击"打开串口"

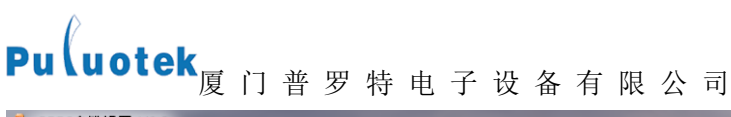

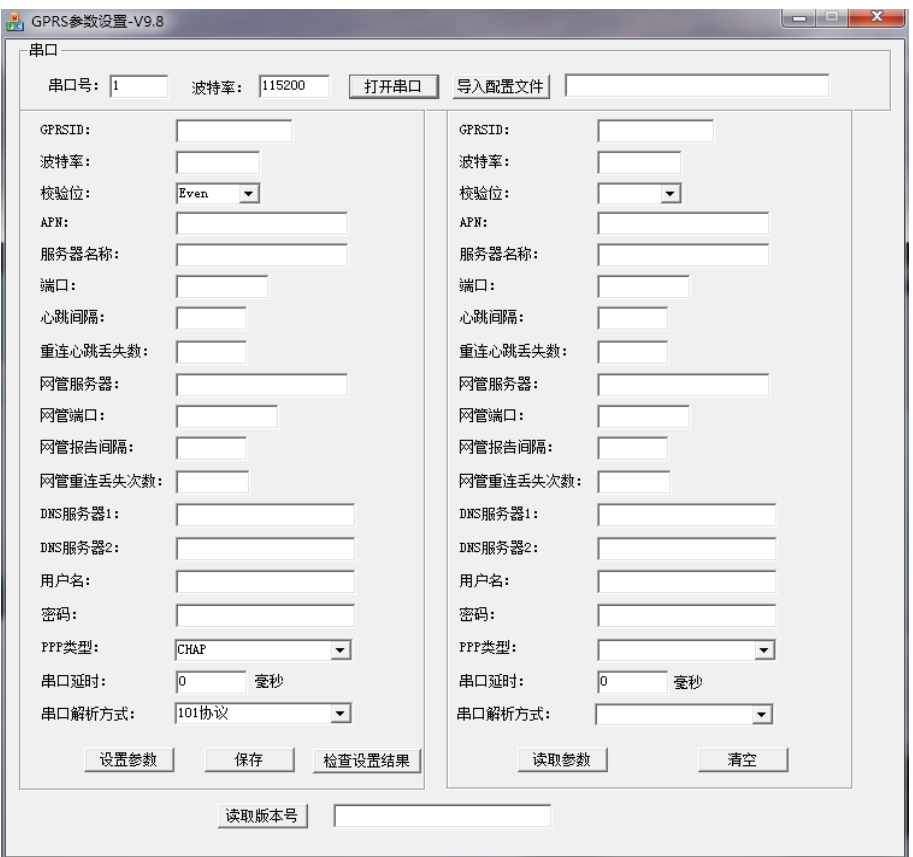

- 填写各项参数后点击"设置参数"。配置成功后,左边界面的参数会显示在右边界面
- 若是要对一批模块进行设置,可先填好那些相同参数,点击"保存",在自选的路径下可保存一份配置文件(假

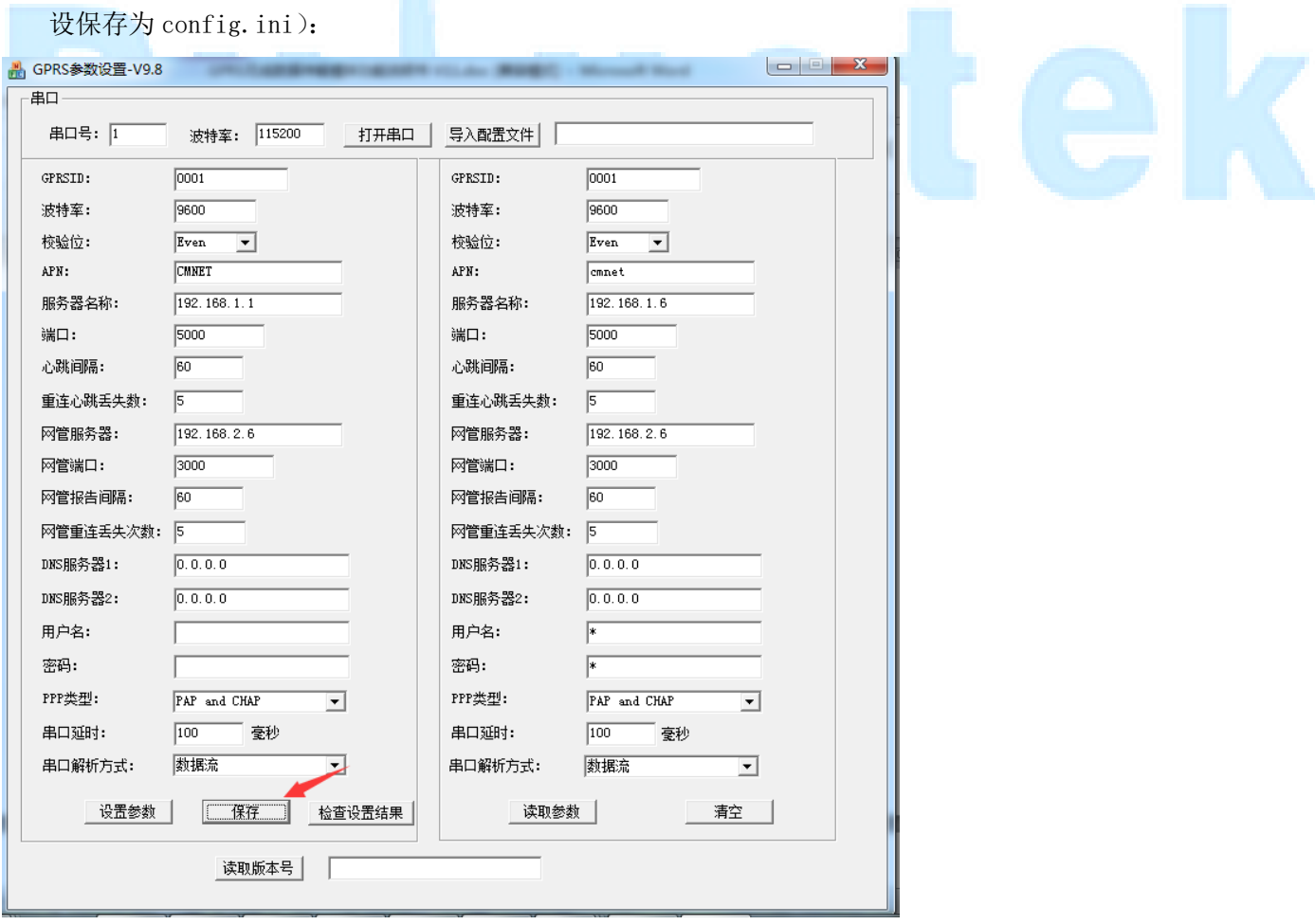

接下去要设置模块的话直接点击"导入配置文件"按键,就可以直接导入保存的各项参数:

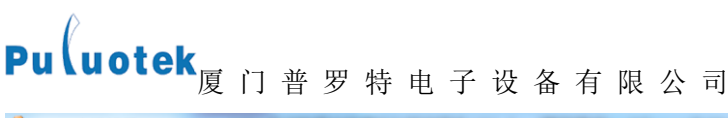

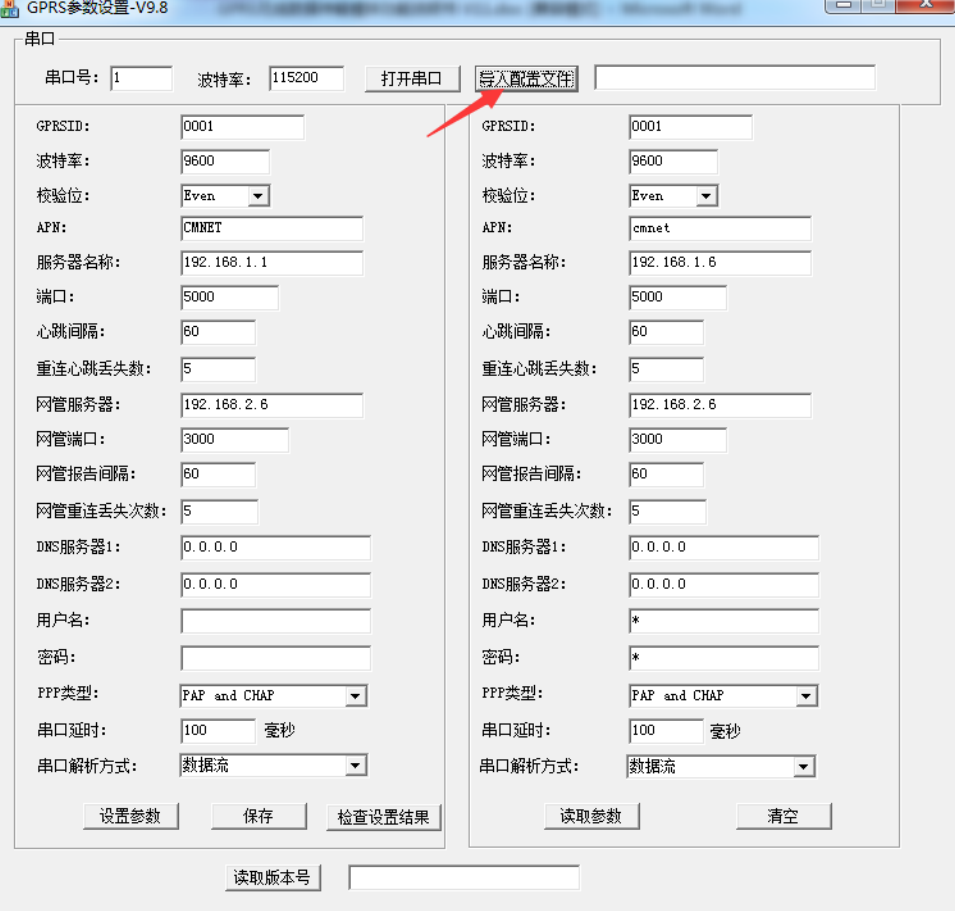

 若要修改某项的参数,只需在设置界面对应的方框中填入设置的参数即可,其他的参数放空或者是不修改就表 示会保持原来的参数不会变。

参数填写完成后,点击"设置参数",为了确认参数是否设置成功,可以先点击右边参数界面的"清空"按 键清空界面里各项参数的数据,再点击"读取参数"按键查看设置的参数是否正确。

参数解释说明如下表所示,用户可根据该表自行进行 GPRS 参数设置。

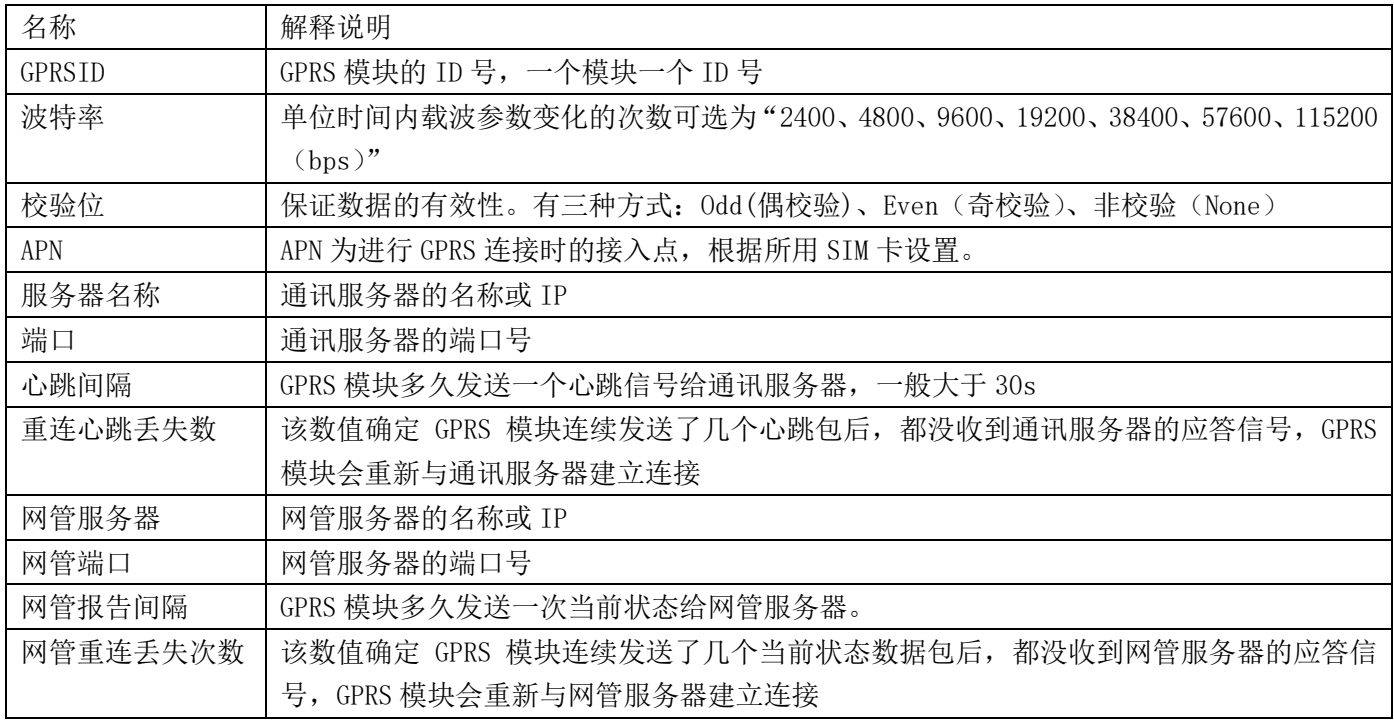

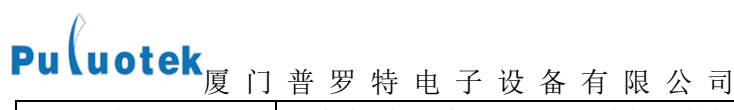

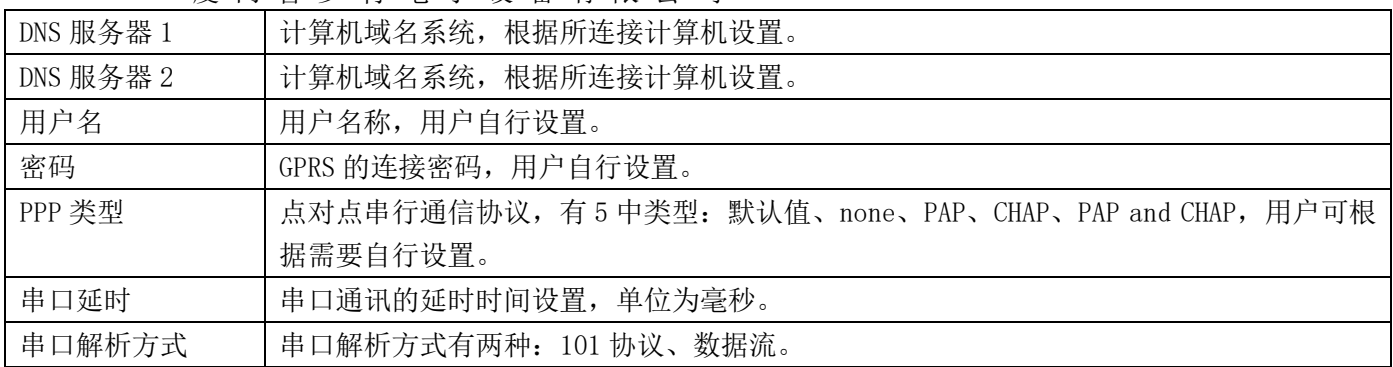

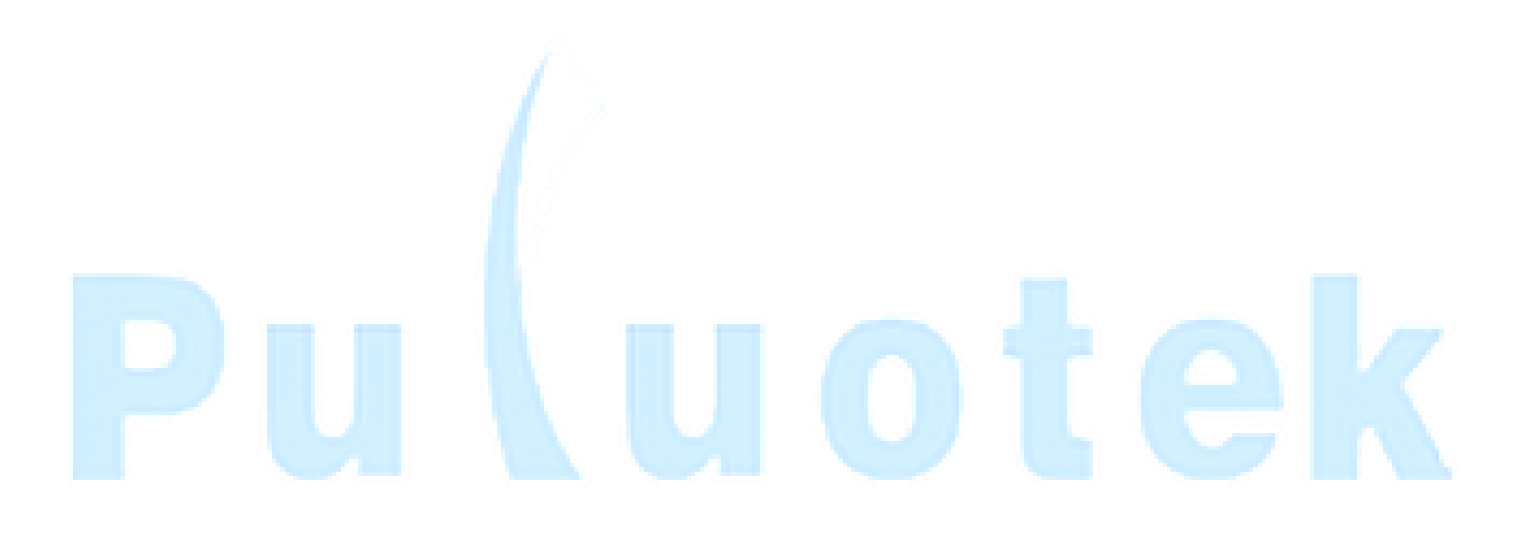

<span id="page-23-0"></span>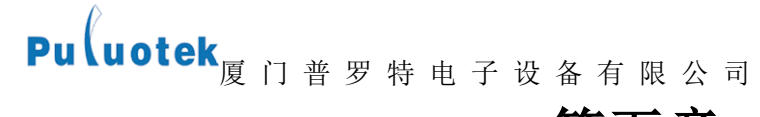

## 第五章 调试

#### <span id="page-23-1"></span>5.1 调试前注意事项

- 检查装置的型号、各电量参数是否与订货一致;
- 检查设备有无机械损伤及连线有否被扯断现象;
- 检查低压无功补偿电容器配线有无断线或连接不牢固及碰线,连到低压无功补偿电容器的连线有无脱落等情况; 装置接地端子的接地是否可靠。
- 阅读低压无功补偿电容器的使用说明书,了解该装置工作原理及端子说明。
- 终端通电之前,应仔细检查,确认装置外壳可靠接地。TA、TV 的二次侧,均会产生危害人身安全的高电压,在 进行操作时应小心,严格遵守操作规程。非专业技术人员请勿擅自安装或拆卸该装置。
- 以上检查如发现有故障,请按有关图样修复,如不能修复,中止调试,与厂家联系。

#### <span id="page-23-2"></span>5.2 调试步骤

用一根通信电缆将 PC 机串口与 RS232 串口相连, 设备上电后按确认键进入菜单界面, 按下翻键选择"设置"(图 14) 进入"设置"菜单界面(图 15), 按下翻键选择 "维护端口模式", 选择 PC<-->101, 按确定进入 101 调

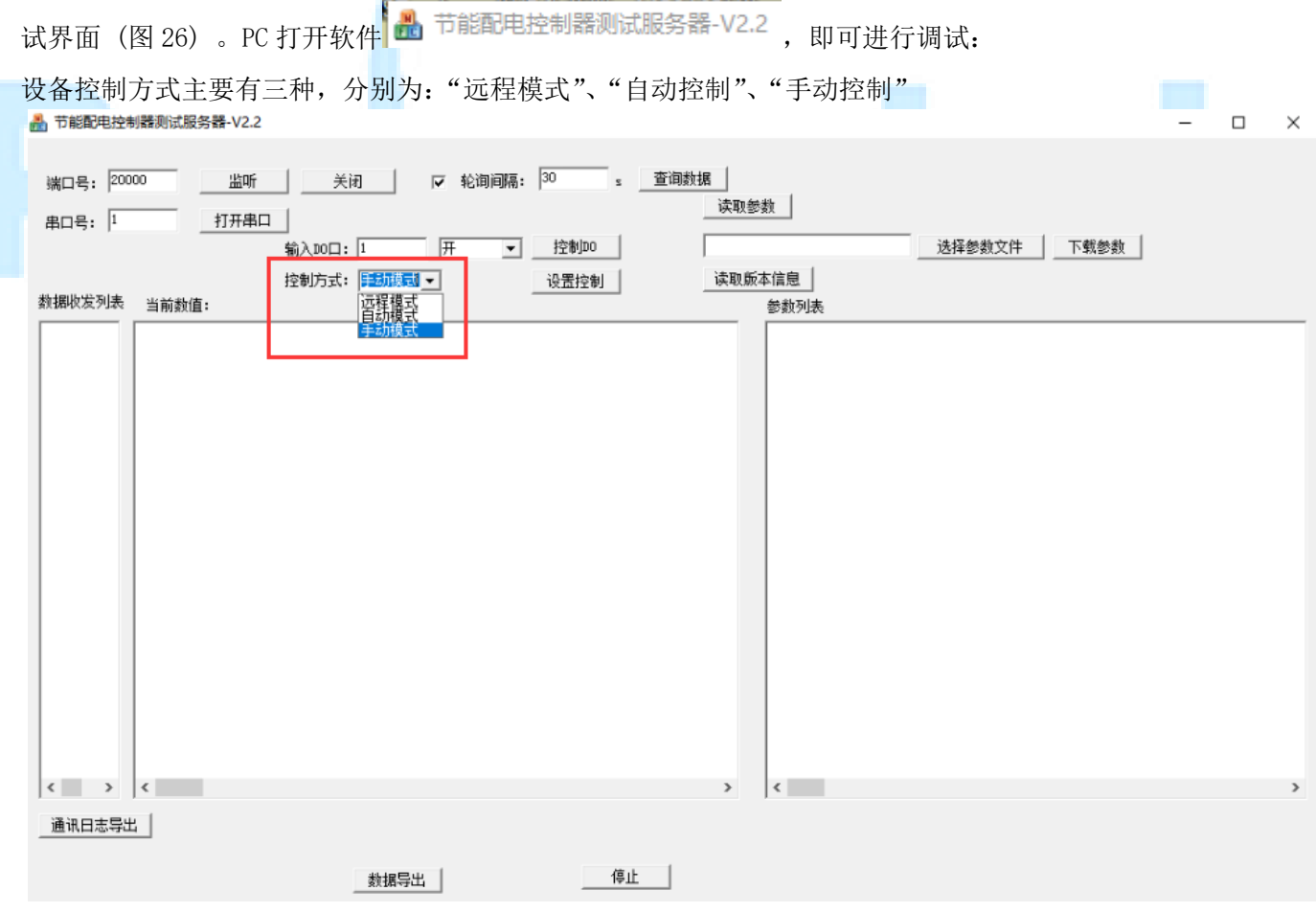

a) 选择"手动模式",打开串口,可以执行"下载参数"和"读取参数"的功能了。

在文本框中输入要保存参数的路径,点击"读取参数"即可导出设备当前参数到指定文件夹

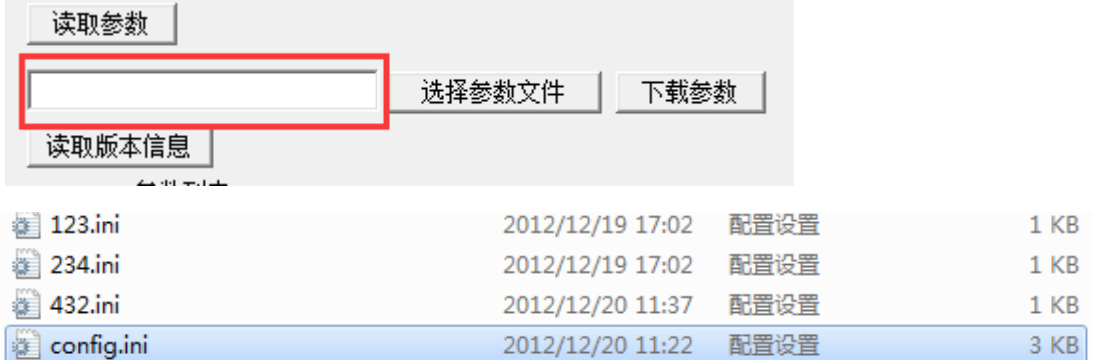

打开导出的配置文件,可以修改相应参数

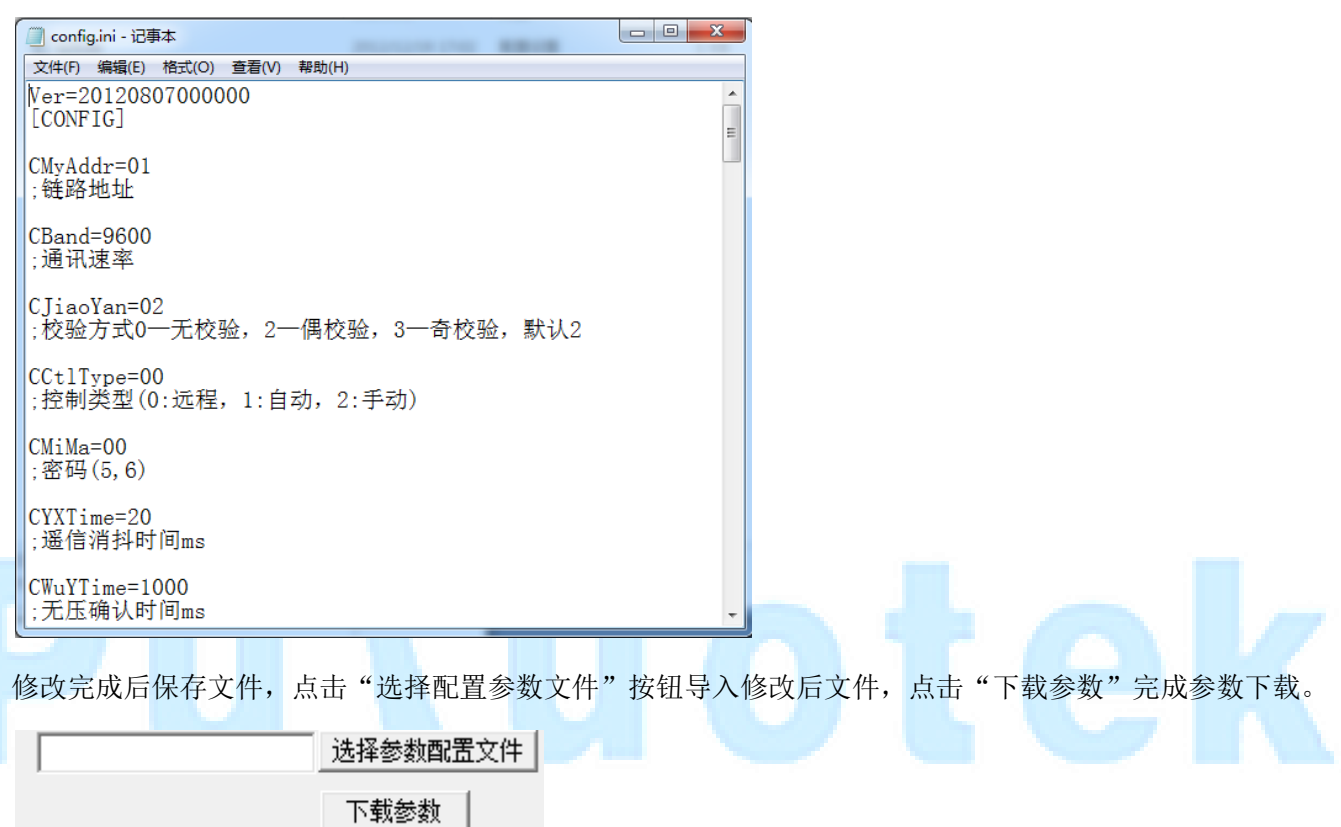

参数配置完成后若要控制 DO 开关,只需输入相应 DO 号,选择开关量,点击"控制 DO"即可。(DO 号为  $1^{\sim}20$ , 共 20 个继电器)

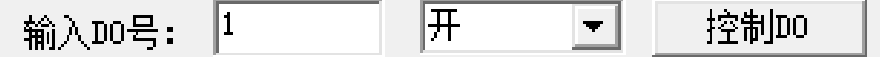

在"当前数值"文本框中将显示相应操作得到的数据(如下图)

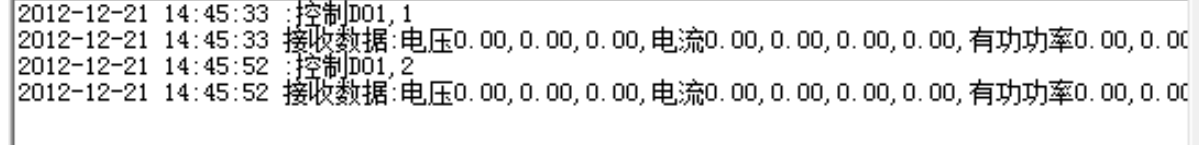

b) 远程控制

选择"远程模式",可实现远程控制。输入端口号,点击"监听"即可远程了解设备运行情况。其中所填端口 号必须与 GPRS 网管服务器连接的端口号一致。

# Pu uotek  $\text{P}$

关闭 20058 监听 端口号:

除了可以远程控制 DO 外,勾选下图复选框,设置轮询间隔,点击"监听",软件会每隔一段时间收发一次数据, 达到无人控制的目的。

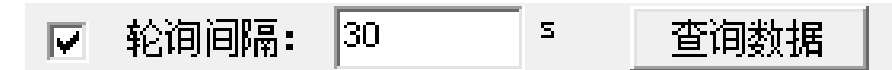

下图为每隔一秒监听得到的数据,点击"停止"即停止监听。

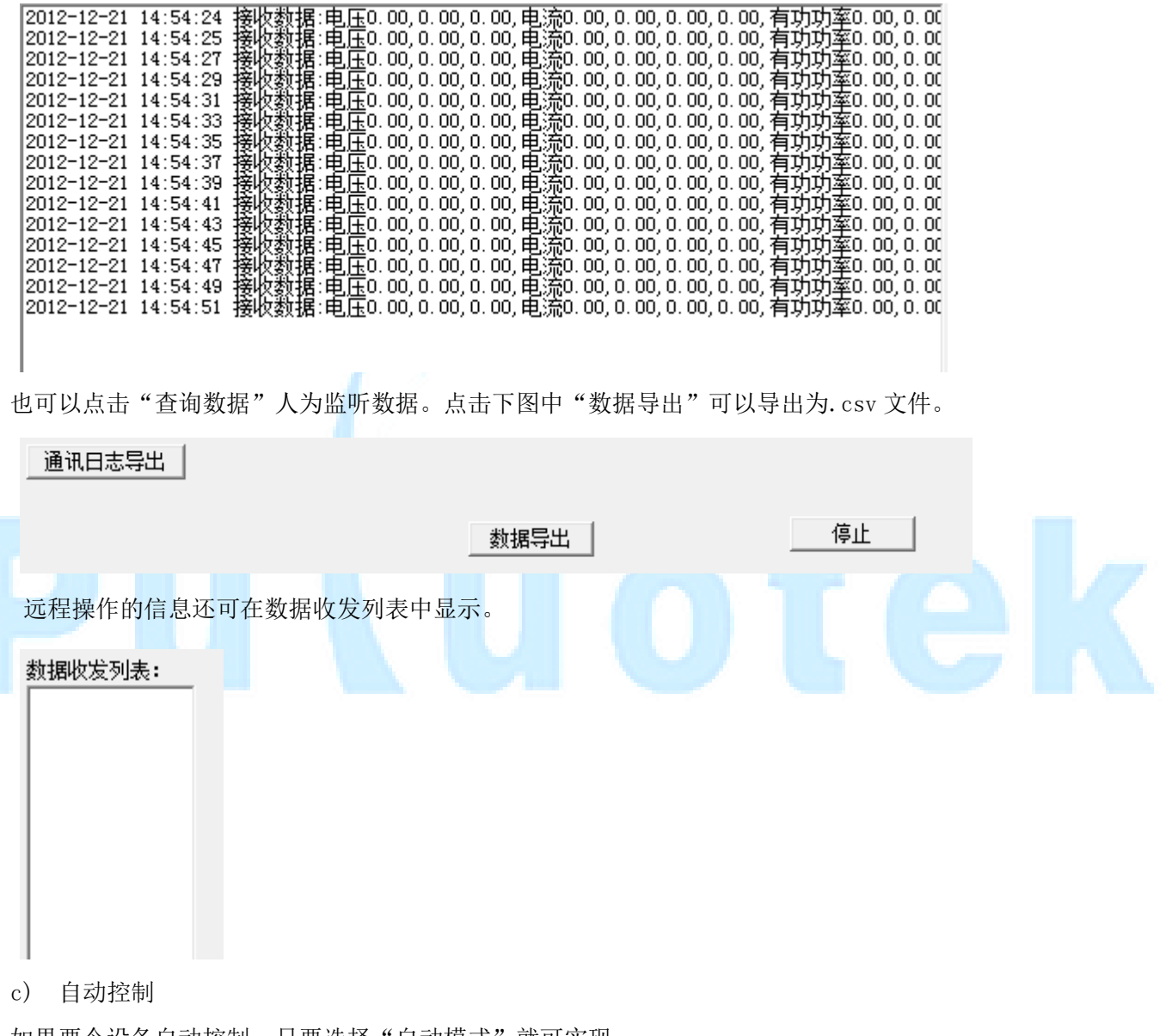

如果要令设备自动控制,只要选择"自动模式"就可实现。

操作完成后,按退出键到启动界面。

<span id="page-26-0"></span>Pu uotek<sub>厦 门 普 罗 特 电 子 设 备 有 限 公 司</sub>

## 第六章 常见故障分析及处理

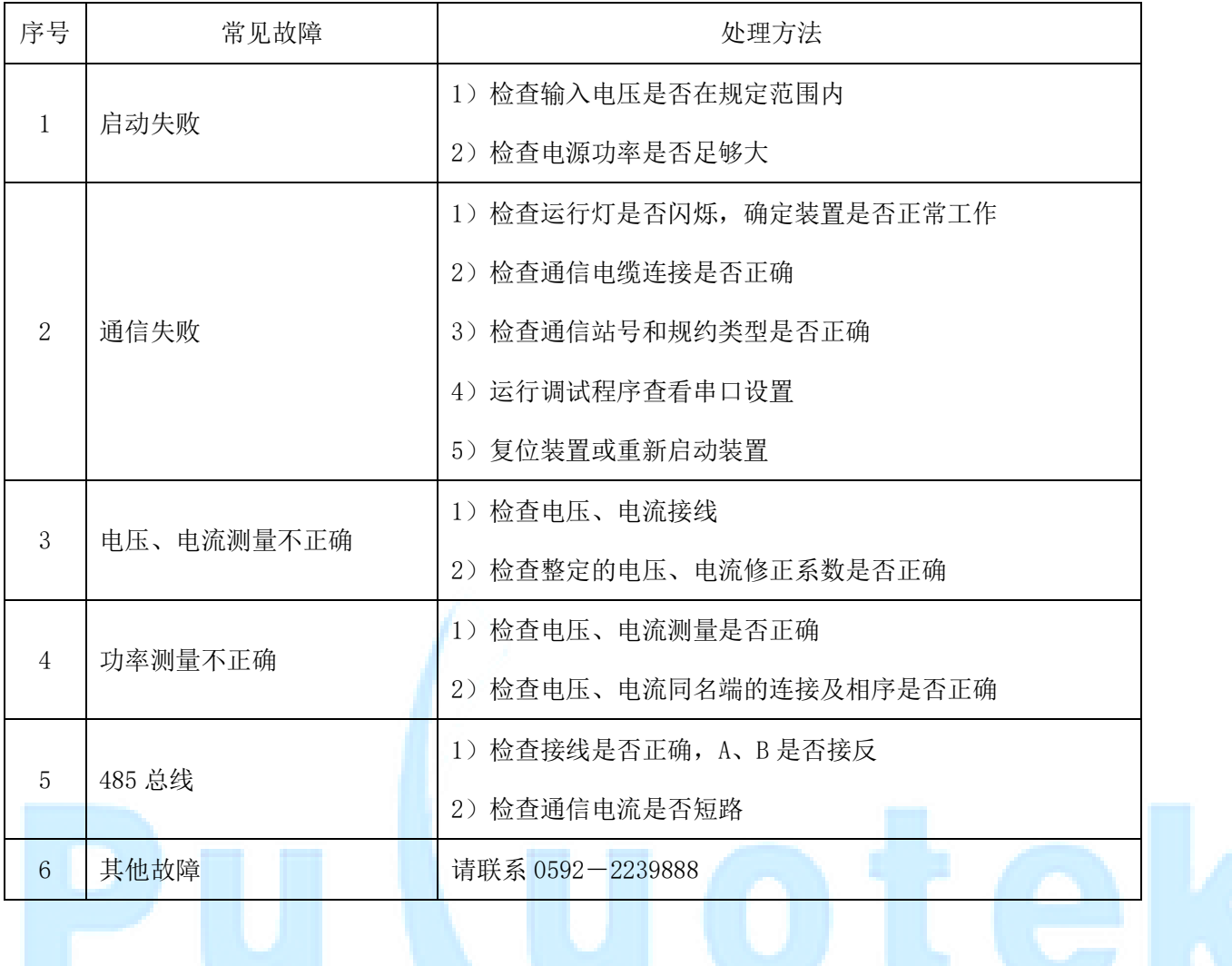

## 第七章 投运说明及注意事项

## <span id="page-27-1"></span><span id="page-27-0"></span>7.1 投运前装置的设置、检查

- 检查装置的型号、版本号和各电量参数是否和订货一致;
- AC220V 电源插头处于断开状态,无交流量输入;
- 各端子接线是否正确、可靠;
- 保护地是否可靠接地;
- 定值设置是否正确。

## <span id="page-27-2"></span>7.2 装置的运行

- 装置运行中严禁带电进行操作;
- 装置正常运行时,运行灯应亮、灭交替闪烁;正常通信时,对应的接收或发送指示灯应闪烁;
- 装置出现告警时,告警指示灯亮;出现故障时,故障指示灯亮;
- 装置有电容器投入时,功补指示灯亮,否则灭。

## <span id="page-27-3"></span>7.3 装置的退出

断开远方终端的工作电源,即拔掉 AC220V 电源插头,切断交流量输入。

## <span id="page-27-4"></span>7.4 包装、运输、储存及保修

- 本产品采用纸箱包装,内衬防震泡沫。
- 运输时按原包装装好, 搬运时轻拿轻放。不允许强烈震动, 不允许倒置。
- 储存环境: 应保持干燥。
- 堆放要求:本产品不允许倒置,码放不得高于五层,不得压放其他杂物。
- 质保期为自产品投运后 1 年,产品长期免维护,厂家提供终身服务。

## <span id="page-27-5"></span>7.5 随机文件

- 产品合格证或合格证明书一份;
- 使用说明书一份;
- 装箱单一份。
- 按照产品结构规定的数量供应安装附件。

## <span id="page-27-6"></span>7.6 订货须知

订货时应指明:

- 产品型号、名称、订货数量;
- 工作电源: 是否为 AC220V;

# Pu uotek<sub>厦门普罗特电子设备有限公司</sub>

- **●** 交流电流、电压额定值, CT 变比;
- 电容器组数、各组容量;
- 控制输出方式:继电器输出,还是光耦输出;
- 电容器投切补偿方式;
- 通信方式;
- 特殊功能要求及备品、备件;
- 供货地址及时间。

# n t